# **Attendance Standalone**

# **User's Manual**

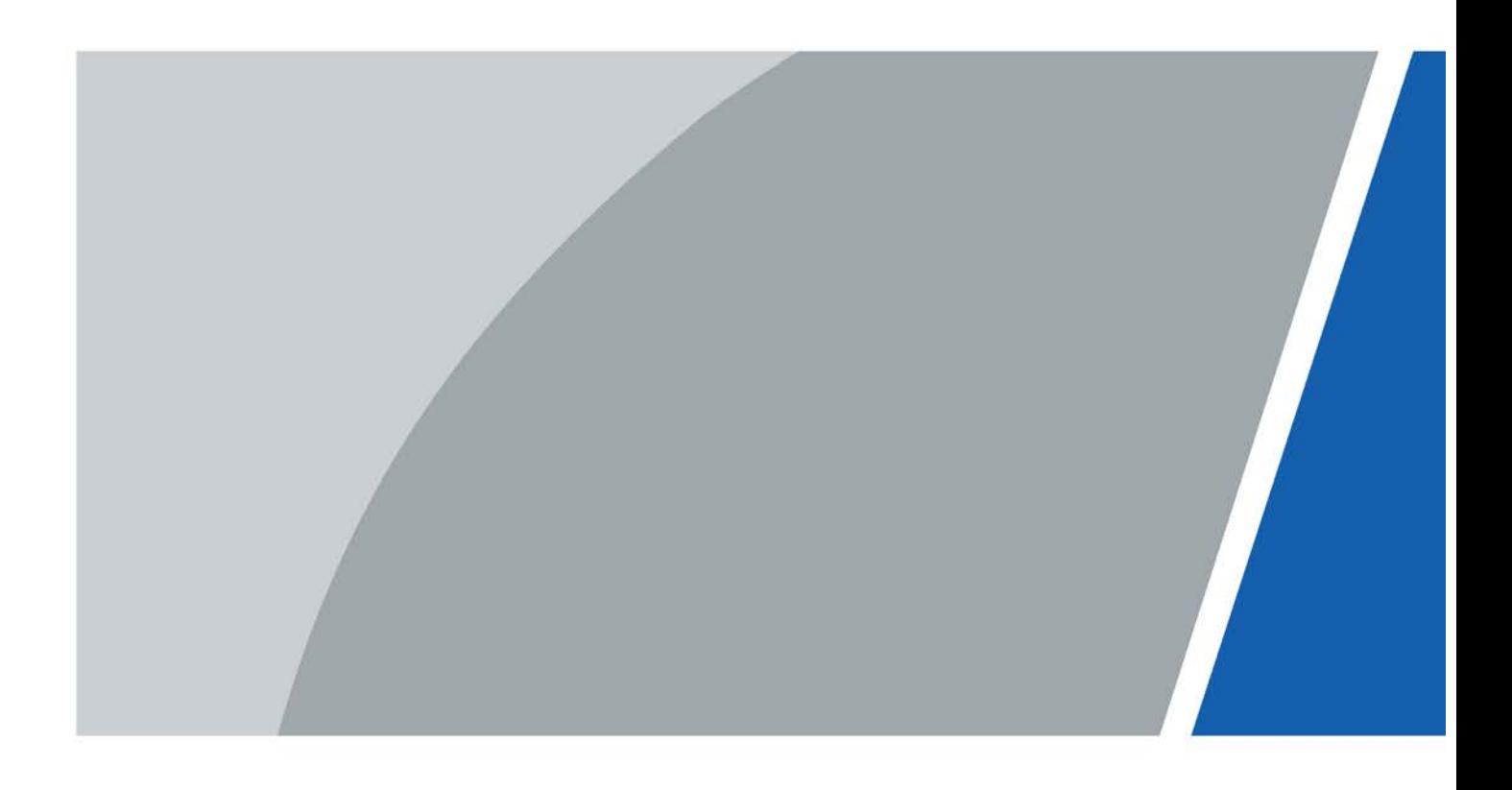

V1.0.0

# **Foreword**

### General

This manual introduces the functions and operations of the Attendance Standalone (hereinafter referred to as the "Device"). Read carefully before using the device, and keep the manual safe for future reference.

### Safety Instructions

The following signal words might appear in the manual.

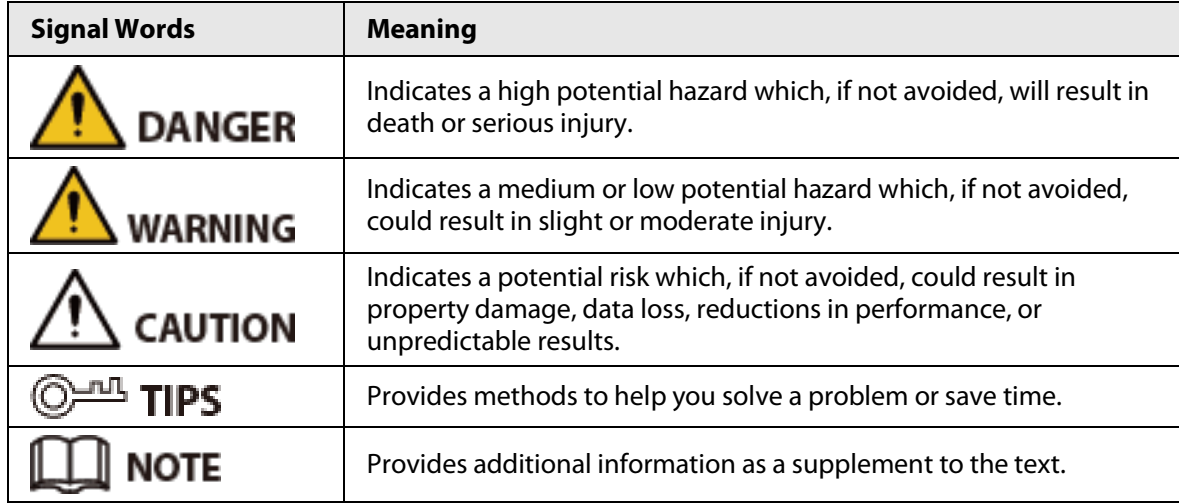

### Revision History

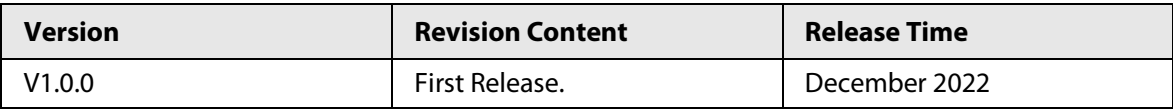

### Privacy Protection Notice

As the device user or data controller, you might collect the personal data of others such as their face, fingerprints, and license plate number. You need to be in compliance with your local privacy protection laws and regulations to protect the legitimate rights and interests of other people by implementing measures which include but are not limited: Providing clear and visible identification to inform people of the existence of the surveillance area and provide required contact information.

### About the Manual

- The manual is for reference only. Slight differences might be found between the manual and the product.
- We are not liable for losses incurred due to operating the product in ways that are not in compliance with the manual.
- The manual will be updated according to the latest laws and regulations of related jurisdictions. For detailed information, see the paper user's manual, use our CD-ROM, scan the QR code or visit our official website. The manual is for reference only. Slight differences might be found between the electronic version and the paper version.
- All designs and software are subject to change without prior written notice. Product updates might result in some differences appearing between the actual product and the manual. Please contact customer service for the latest program and supplementary documentation.
- There might be errors in the print or deviations in the description of the functions, operations and technical data. If there is any doubt or dispute, we reserve the right of final explanation.
- Upgrade the reader software or try other mainstream reader software if the manual (in PDF format) cannot be opened.
- All trademarks, registered trademarks and company names in the manual are properties of their respective owners.
- Please visit our website, contact the supplier or customer service if any problems occur while using the device.
- If there is any uncertainty or controversy, we reserve the right of final explanation.

# **Important Safeguards and Warnings**

This section introduces content covering the proper handling of the Device, hazard prevention, and prevention of property damage. Read carefully before using the Device, and comply with the guidelines when using it.

### Transportation Requirement

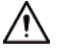

Transport, use and store the Device under allowed humidity and temperature conditions.

### Storage Requirement

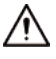

Store the Device under allowed humidity and temperature conditions.

### Installation Requirements

### WARNING

- Do not connect the power adapter to the Device while the adapter is powered on.
- Strictly comply with the local electric safety code and standards. Make sure the ambient voltage is stable and meets the power supply requirements of the Device.
- Do not connect the Device to two or more kinds of power supplies, to avoid damage to the Device.
- Improper use of the battery might result in a fire or explosion.

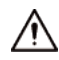

- Personnel working at heights must take all necessary measures to ensure personal safety including wearing a helmet and safety belts.
- Do not place the Device in a place exposed to sunlight or near heat sources.
- Keep the Device away from dampness, dust, and soot.
- Install the Device on a stable surface to prevent it from falling.
- Install the Device in a well-ventilated place, and do not block its ventilation.
- Use an adapter or cabinet power supply provided by the manufacturer.
- Use the power cords that are recommended for the region and conform to the rated power specifications.
- The power supply must conform to the requirements of ES1 in IEC 62368-1 standard and be no higher than PS2. Please note that the power supply requirements are subject to the Device label.
- The Device is a class I electrical appliance. Make sure that the power supply of the Device is connected to a power socket with protective earthing.

### Operation Requirements

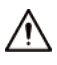

- Check whether the power supply is correct before use.
- Do not unplug the power cord on the side of the Device while the adapter is powered on.
- Operate the Device within the rated range of power input and output.
- Use the Device under allowed humidity and temperature conditions.
- Do not drop or splash liquid onto the Device, and make sure that there is no object filled with

liquid on the Device to prevent liquid from flowing into it.

- Do not disassemble the Device without professional instruction.
- This product is professional equipment.
- This equipment is not suitable for use in locations where children are likely to be present.

# **Table of Contents**

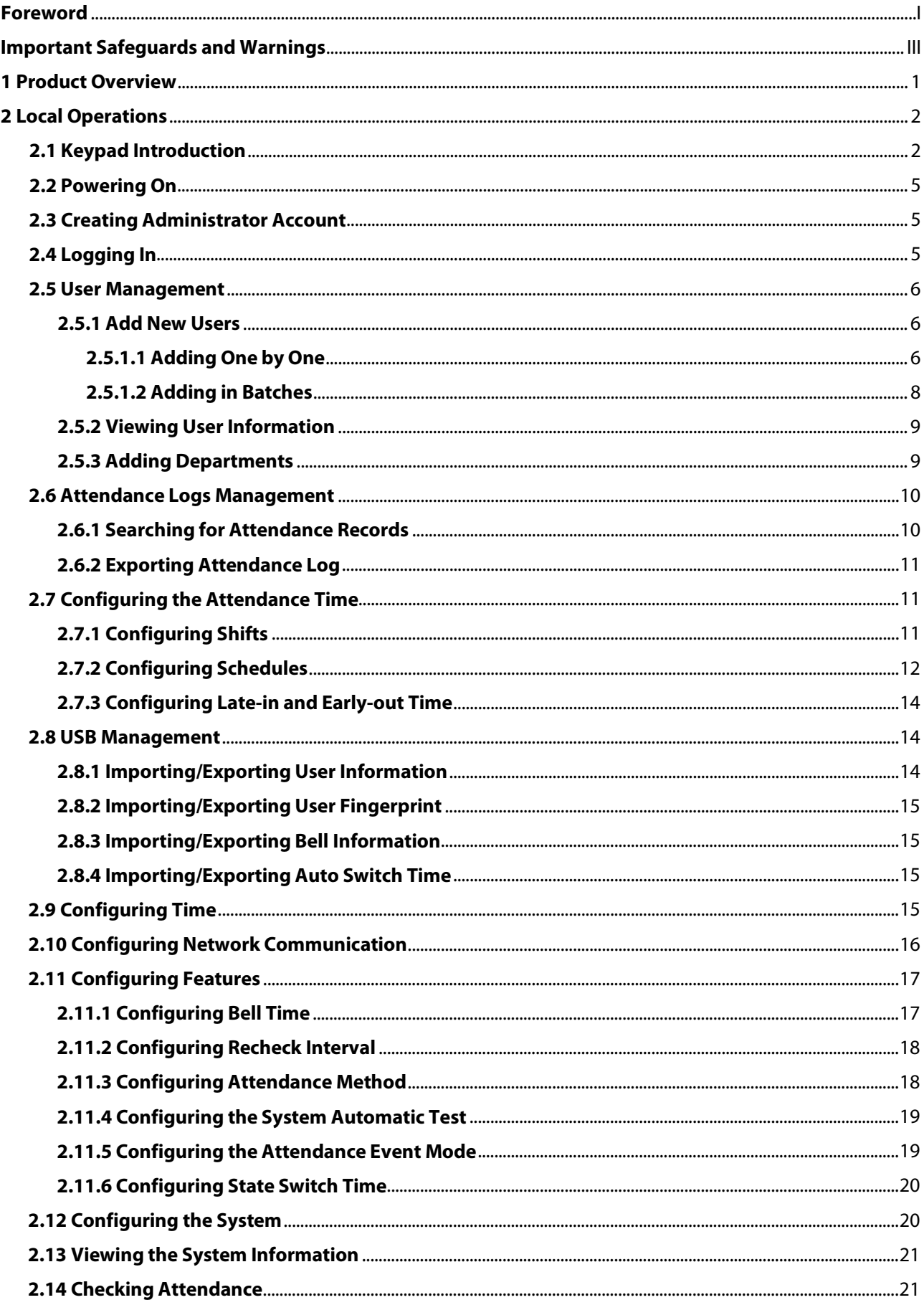

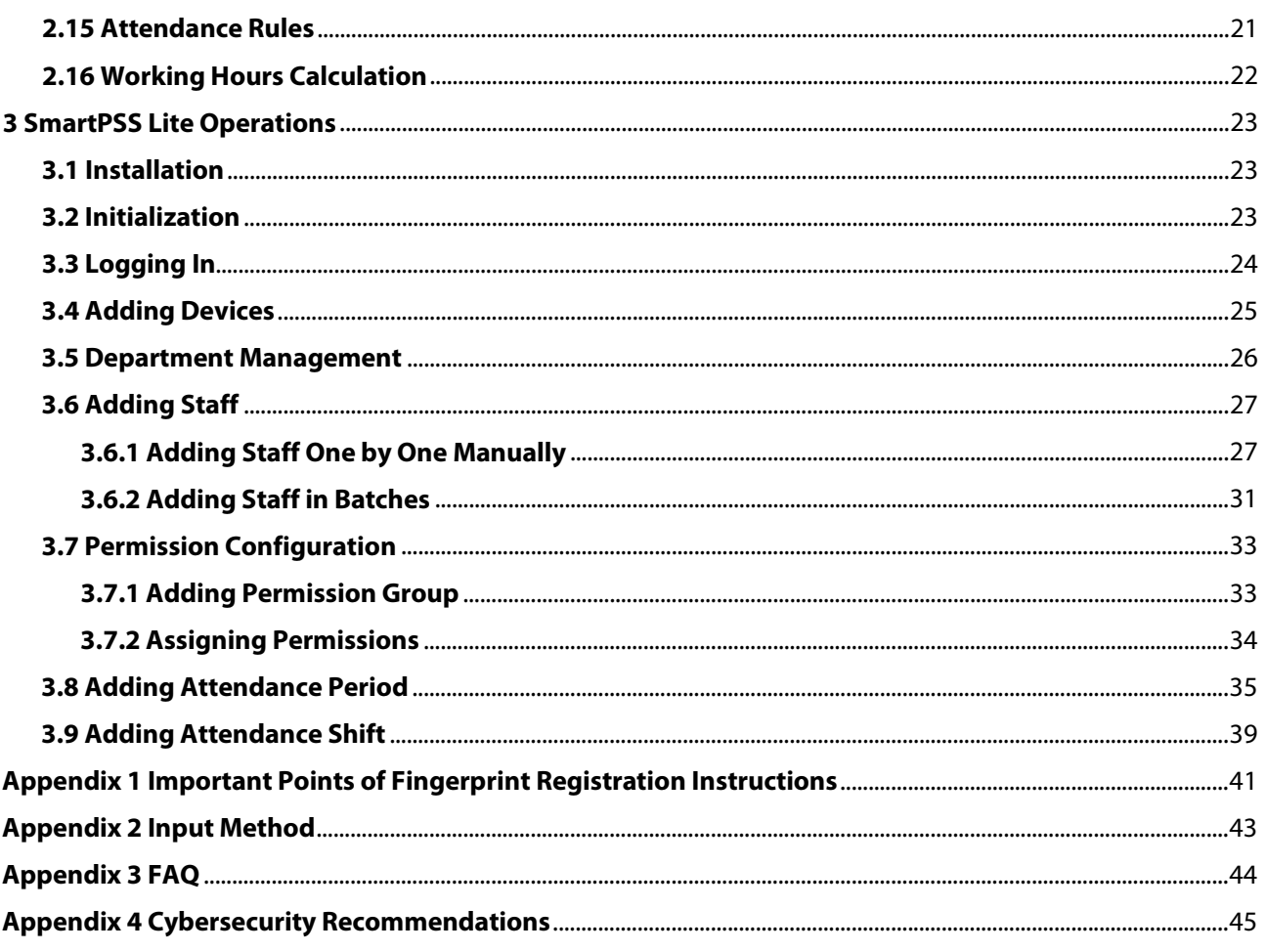

# **1 Product Overview**

The Device can be used to track attendance of people. People can clock in/out through fingerprint, password, and card. Card swiping is only available on select models.

# **2 Local Operations**

The keypad is slightly different depending on the models of the Device. This section uses the GL model as an example.

# **2.1 Keypad Introduction**

Figure 2-1 Appearance (GL)

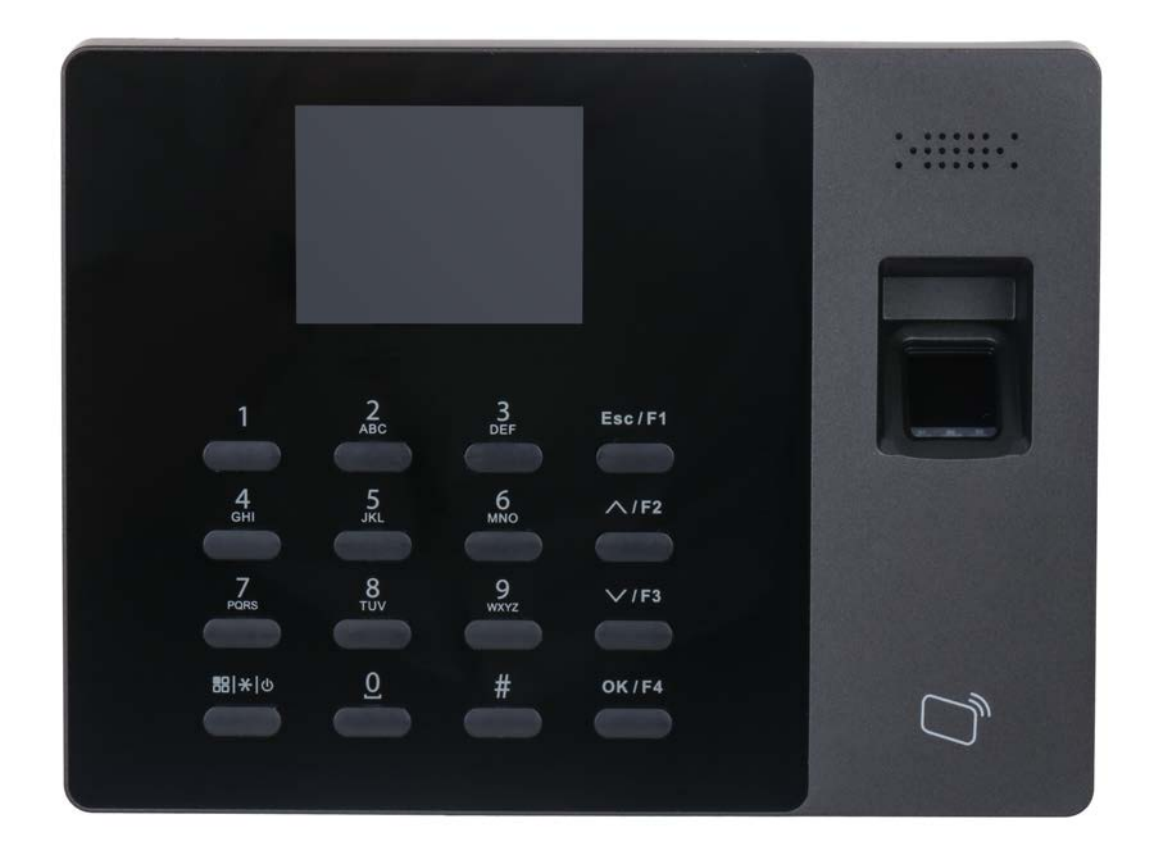

Table 2-1 Parameters description

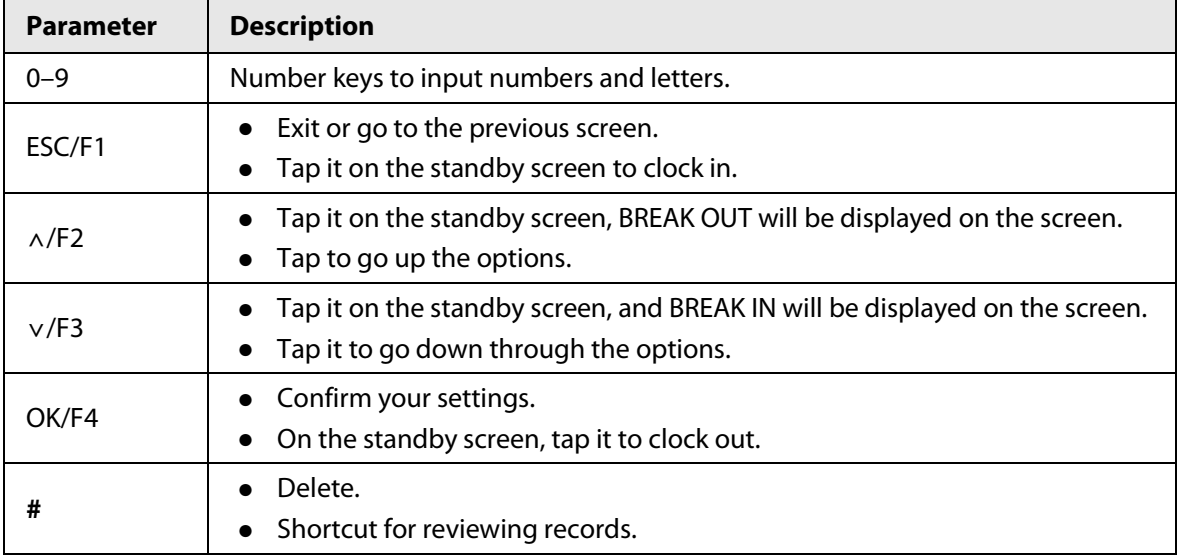

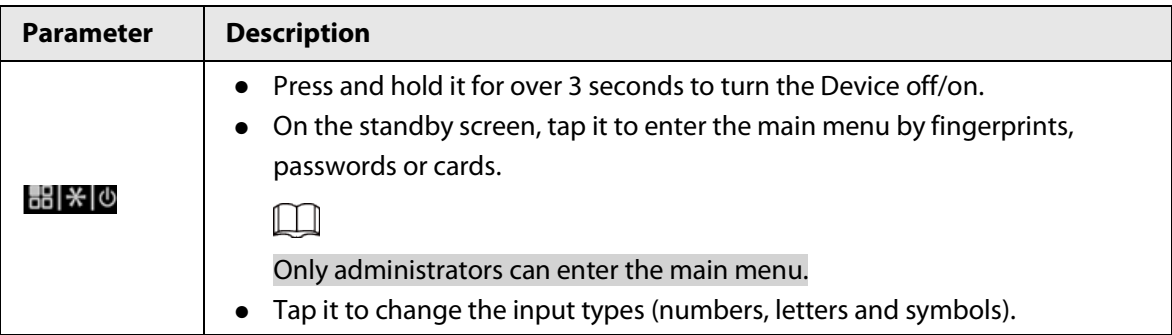

Figure 2-2 Appearance (Model E)

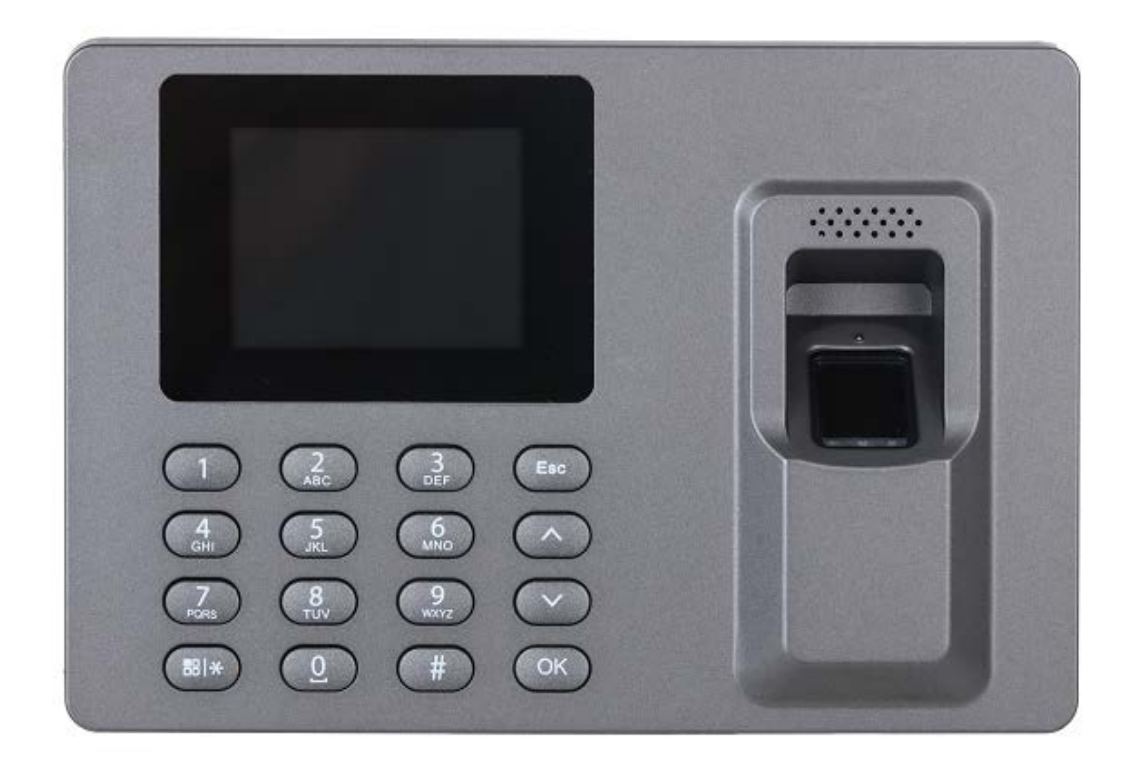

Figure 2-3 Appearance (Model E-S)

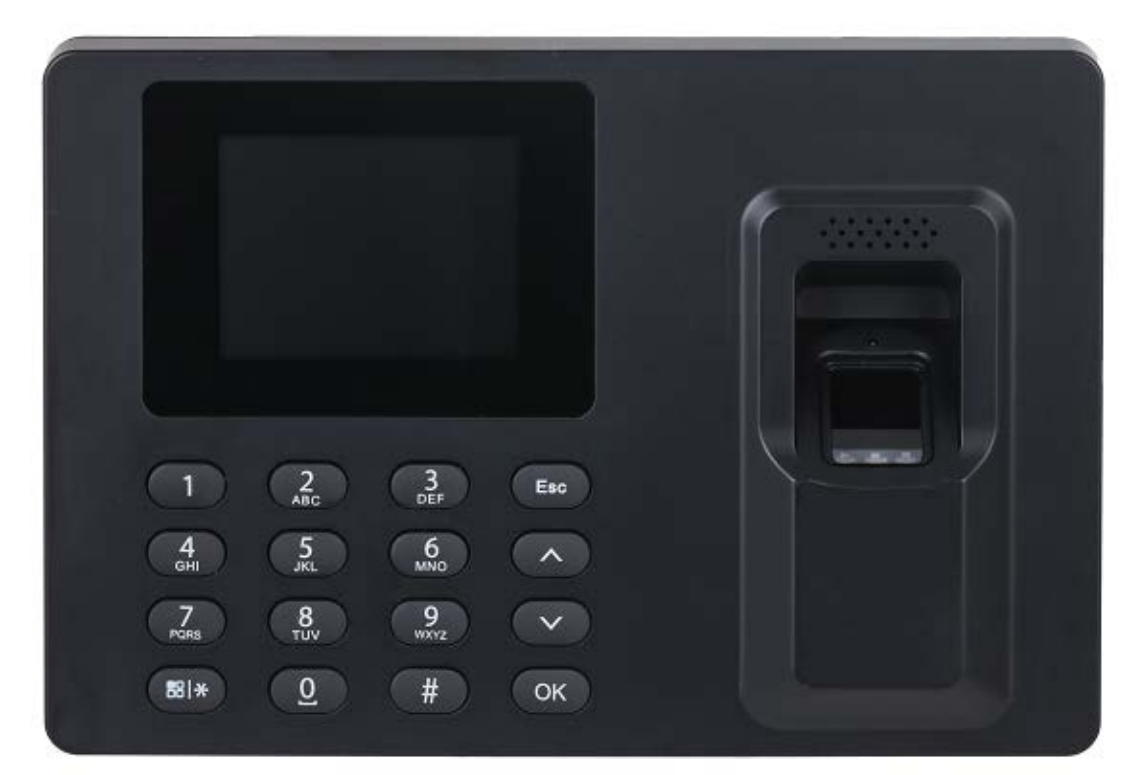

### Table 2-2 Parameters description

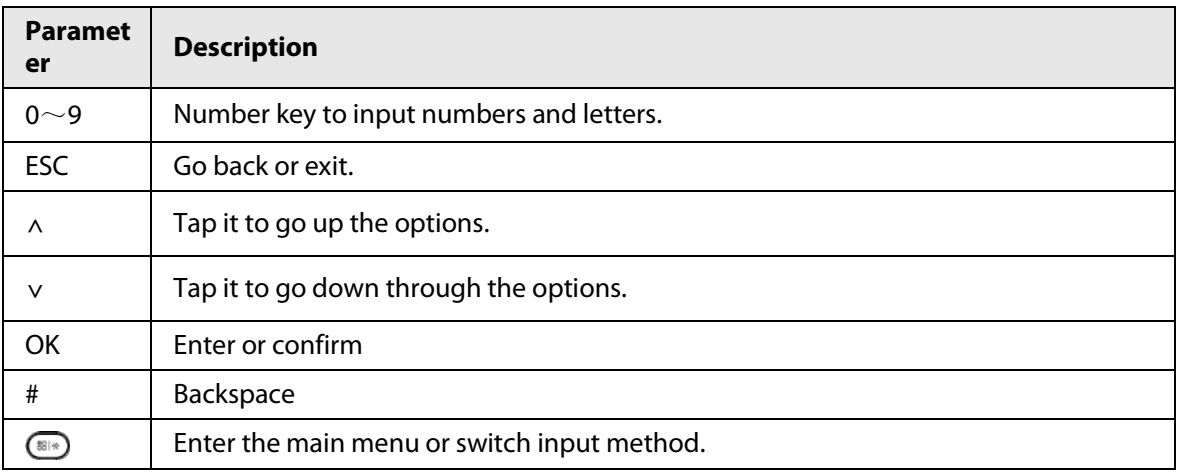

# **2.2 Powering On**

After the Device is powered on, the standby screen is displayed.

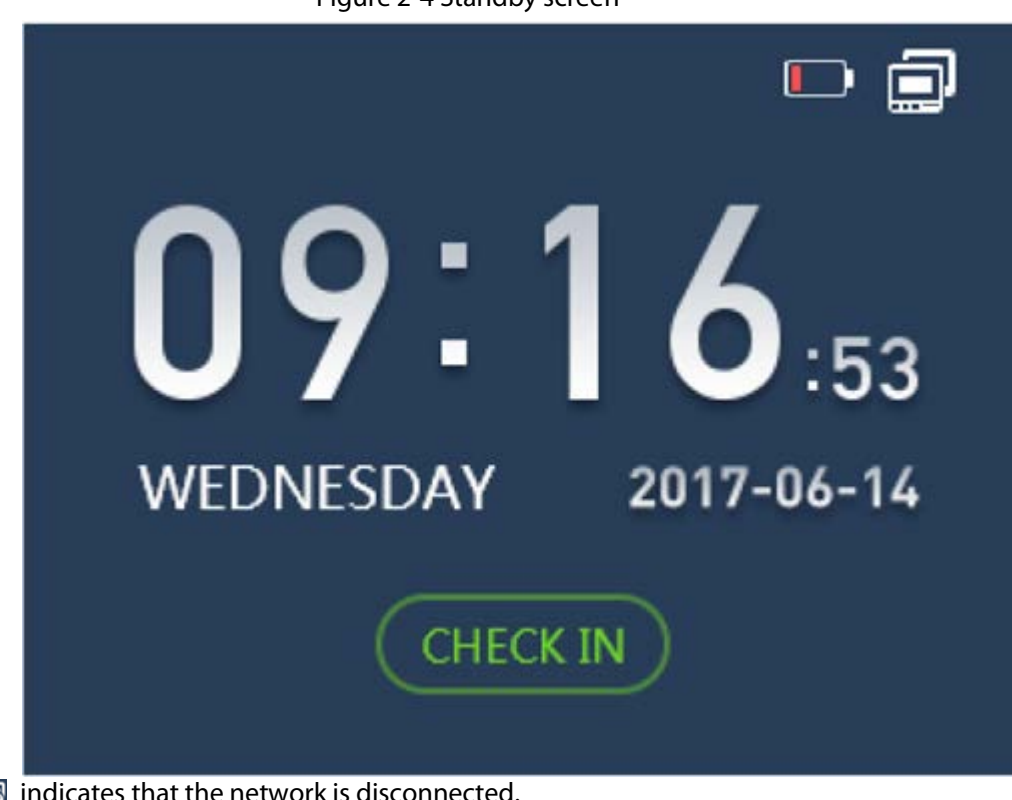

Figure 2-4 Standby screen

- **indicates that the network is disconnected.**
- $\bullet$   $\Box$  indicates that the network is connected.
- ■ indicates the battery status. When the Device starts for the first time, the battery level is 25% (can last for about 1 hour).

## **2.3 Creating Administrator Account**

When the Device is started for the first time, anyone can enter the main menu and configure the Device. For the account security, we recommend you create the administrator account first, and then only administrators can enter the main menu.

### Procedure

- Step 1 Tap  $\mathbb{E}[\mathcal{X}]$  to enter the main menu screen.
- Step 2 Select **1 User** > **Add New User**
- Step 3 Enter the user information.
- Step 4 Select **Administrator** from **User Level**.
	- 1. Select **User Level**, and then tap **OK/F4**.
	- 2. Select**∧/F2** or**∨/F3** to select **Administrator**.
	- 3. Tap **OK/F4**.

# **2.4 Logging In**

After the admin account is created, you can enter the main menu after you have verified your

identifications through fingerprint, password or card.

The card swiping function is only available on select models. Figure 2-5 Main Menu **B** Back **C** Confirm  $\Theta$  Move

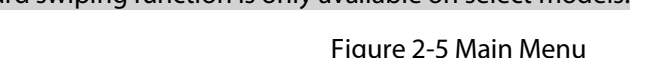

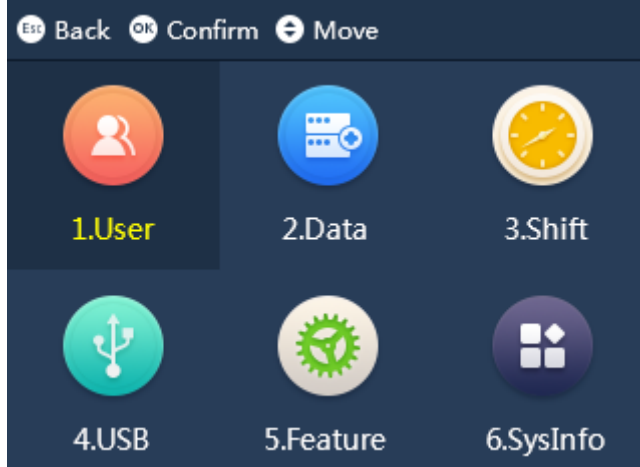

Tap  $\mathbb{E} \times \mathbb{Q}$ , and then enter the main menu after your identity has been verified.

- Place your finger on the fingerprint sensor.
- Enter the administrator's ID and password.
- Swipe the card on the card reader.

## **2.5 User Management**

On the main menu, select **1 User**, and then you can add new users.

### **2.5.1 Add New Users**

 $\square$ 

Add users to the Device.

### **2.5.1.1 Adding One by One**

### Procedure

Step 1 On the main menu, select **1 User** > **Add New User**.

Figure 2-6 Adding new user

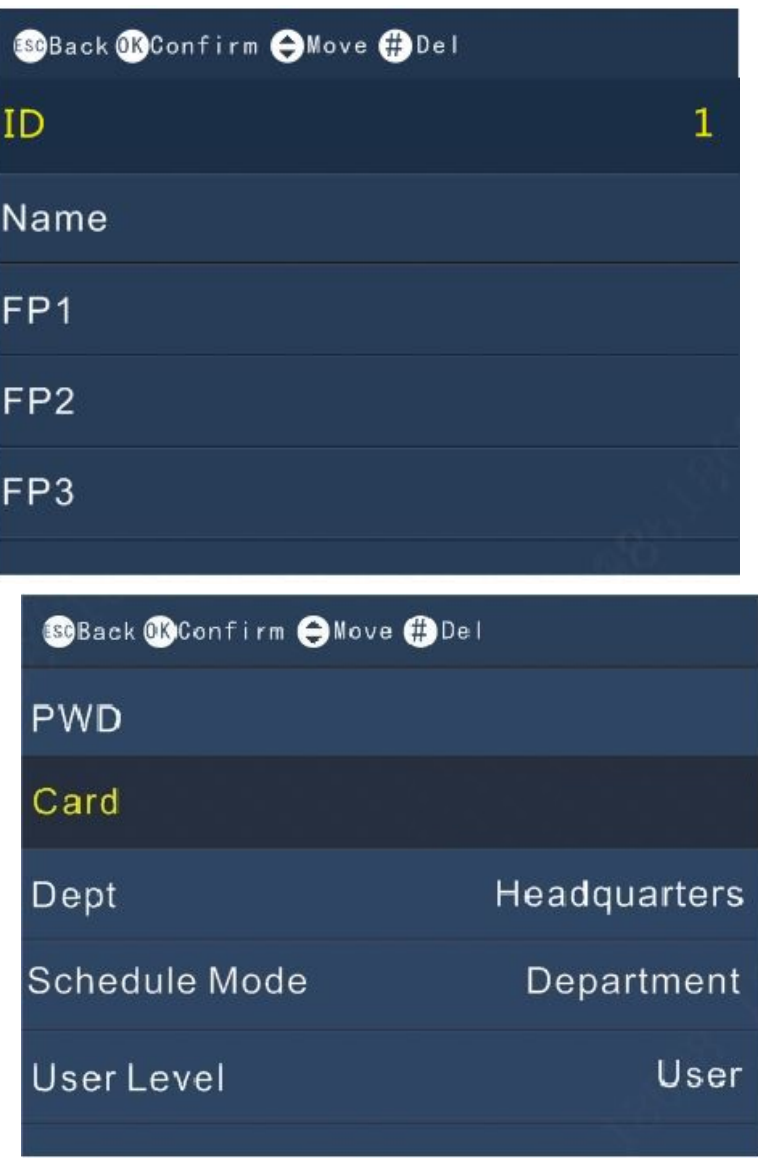

Step 2 Enter the user information.

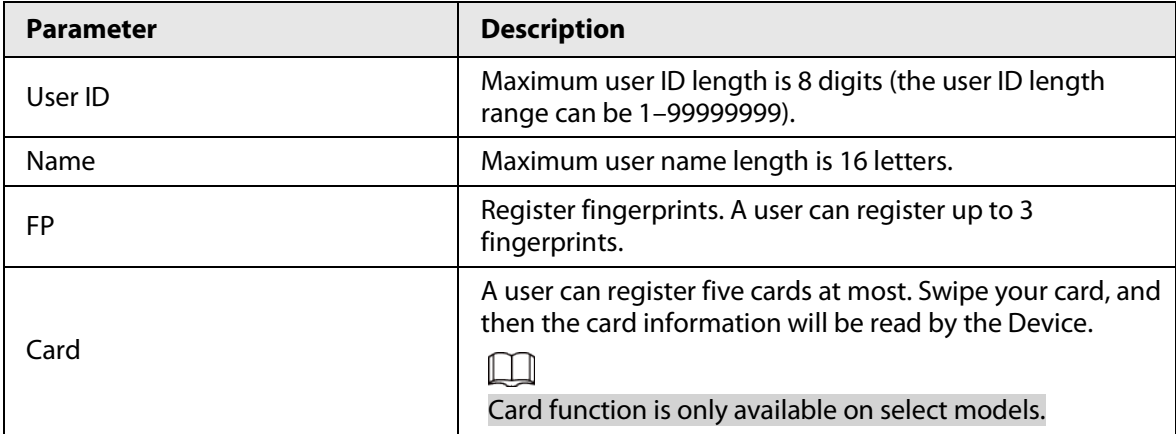

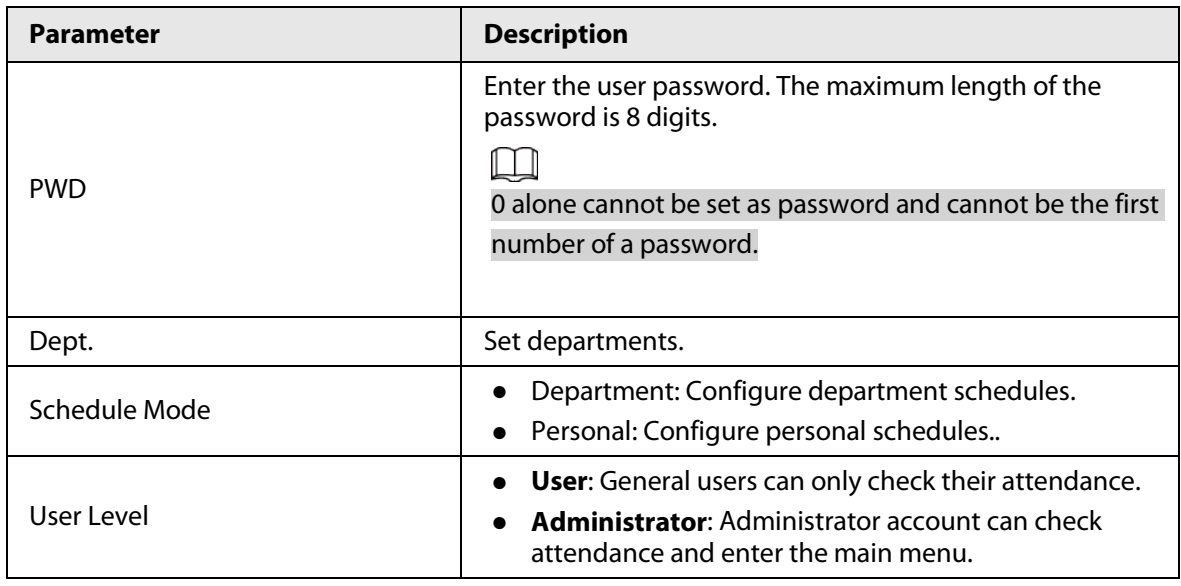

### **2.5.1.2 Adding in Batches**

Adding through cards

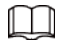

Adding users through cards is only available on select models.

1. On the main menu, select **1 User** > **Add Cards in Batch**.

Figure 2-7 Adding users through cards

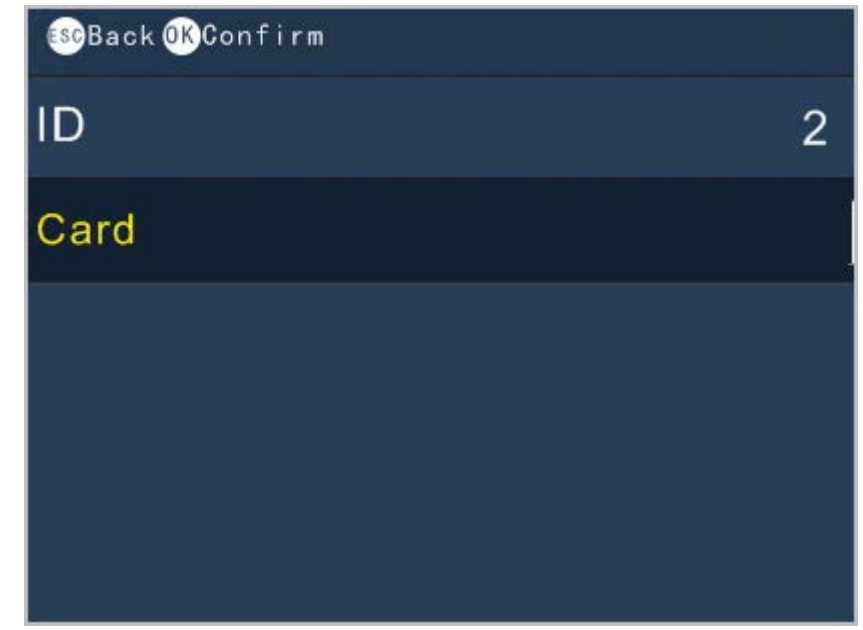

- 2. Swipe cards on the card reader.
- User ID and card number will be automatically read by the Device.
- 3. Enter the user names, add fingerprints and passwords separately.

### Adding through USB

Excel charts with special format are stored in the USB. Export the excel chart first, and then enter user information (including user ID, user name, password, card number, department, user level and schedule mode) into the charts, and then import the charts to the Device. User information with the same User ID will be overwritten.

- 1. On the main menu, select **4 USB** > **Import User Info**.
- 2. Select **Confirm-OK**. The user information will be imported.

## **2.5.2 Viewing User Information**

### Procedure

- Step 1 On the main menu, select **1 User** > **Query & Edit User**.
- Step 2 Press **OK/F4**.

Figure 2-8 Query & edit users

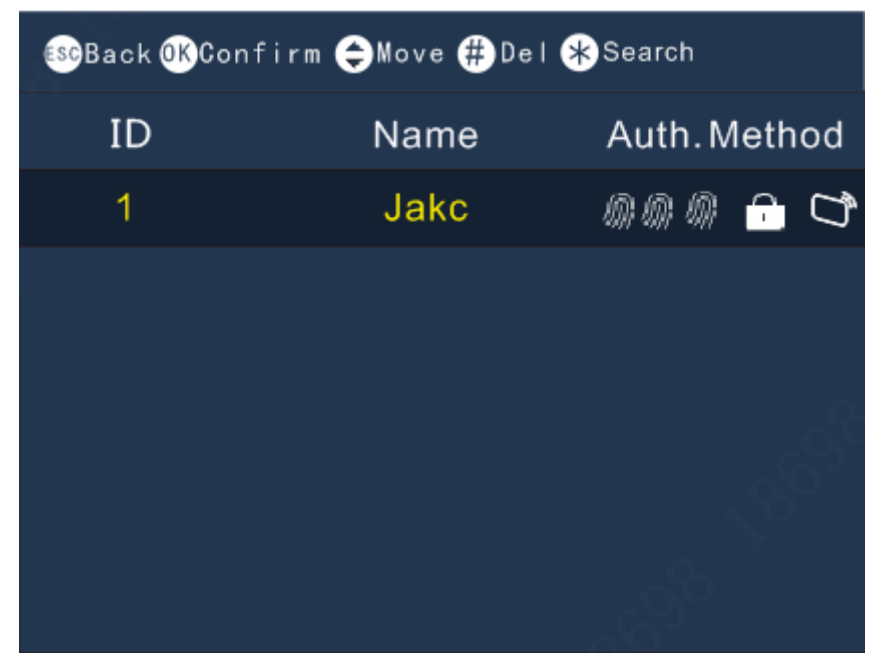

- Step 3 Tap**∧/F2** or**∨/F3** to select a user.
- Step 4 Tap **OK/F4**.
	- Information on the user is displayed.
- Step 5 (Optional) Tap OK/4 to edit the information of the user.

### **2.5.3 Adding Departments**

- Step 1 On the main menu, select **1 User** > **Edit Dept**.
- Step 2 Tap **OK/F4**.

| Tigure 2 Deuit de partinent                  |                 |  |  |  |
|----------------------------------------------|-----------------|--|--|--|
| <b>B</b> Back <b>C</b> Confirm $\Theta$ Move |                 |  |  |  |
| Dept.ID                                      | Dept.           |  |  |  |
| 01                                           | HQ              |  |  |  |
| 02                                           | PM1             |  |  |  |
| 03                                           | PM <sub>2</sub> |  |  |  |
| 04                                           |                 |  |  |  |
| 05                                           |                 |  |  |  |

Figure 2-9 Edit department

Step 3 Tap**∧/F2** or**∨/F3** to select a department ID, and then Tap **OK/F4**.

Step 4 Enter the name of the department, and then tap **OK/F4**.

### $\Box$

- The Device supports 20 departments, and they cannot be deleted.
- Department names cannot be empty.

## **2.6 Attendance Logs Management**

### **2.6.1 Searching for Attendance Records**

### Procedure

- Step 1 On the main menu, select **2 Data** > **Query User ATT. Record**, and then tap **OK/F4**.
- Step 2 Enter the User ID. The user name is displayed automatically.

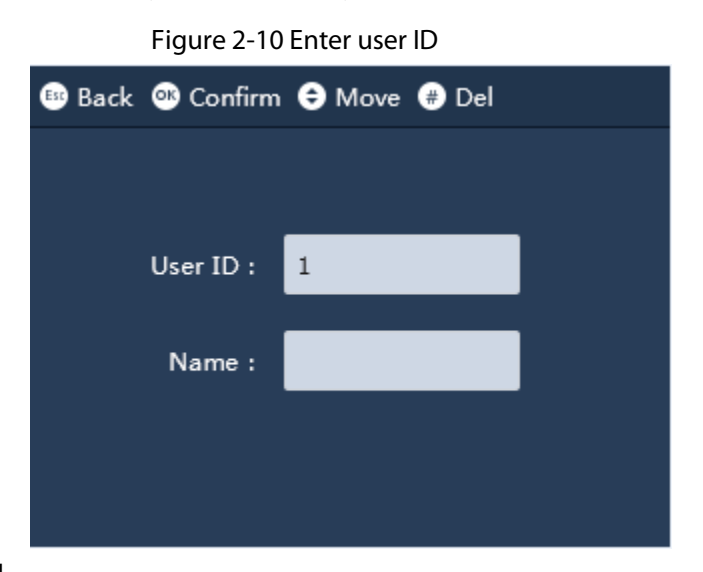

#### Step 3 Tap **OK/F4**.

The attendance log of the user is displayed.

### **2.6.2 Exporting Attendance Log**

Before you export attendance record, make sure the USB is inserted. During exporting, do not remove the USB or operate the Device, otherwise the exporting will fail and system malfunction will occur.

### Procedure

- Step 1 On the main menu, select **2 Data**, and then select **Export Monthly ATT. Record** or **Export Monthly ATT. Report**, and then tap **OK/F4**.
- Step 2 Select the date, and then tap OK/F4.
- $Step 3$  Tap  $B x \phi$ .
	- The log is exported.

# **2.7 Configuring the Attendance Time**

## **2.7.1 Configuring Shifts**

Configure shifts to define time attendance rules. Employee need to come to work at the scheduled shift start time, and leave at the scheduled shift end time except when they work overtime. You can set up to 24 shifts.

- Step 1 On the main menu, select **3 Shift** > **Shift Setup** > **Shift**.
- Step 2 Select the number of the shift, and then tap **OK/F4**.
- Step 3 Configure the parameters of the shift.

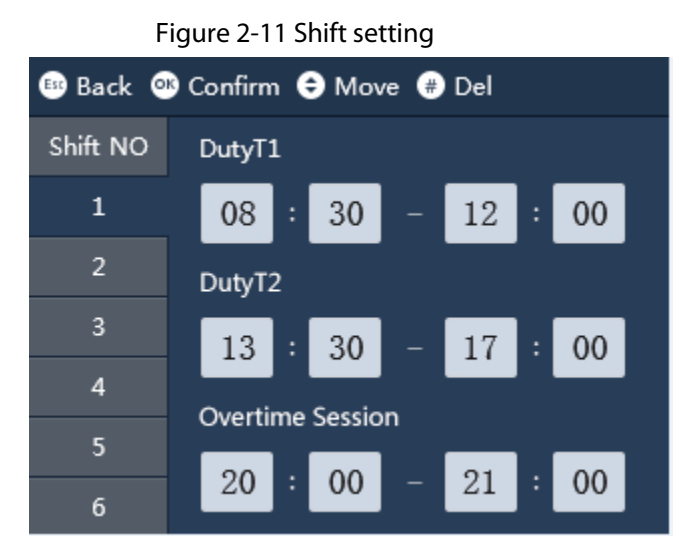

Table 2-4 Shift parameters description

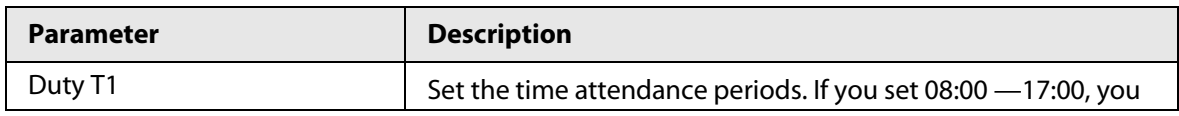

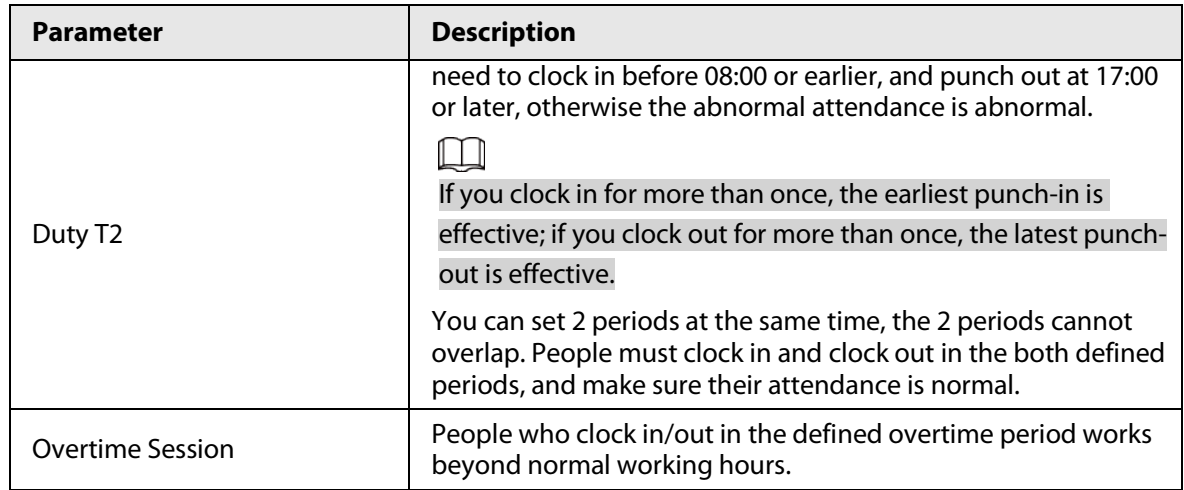

### Related Operations

● **Export Shift**: When the shifts are configured, you can export the shift settings to other Devices through the USB.

 $\Box$ 

The exported file is name after "Import&export\_00001". The number indicates the number of the Device.

● **Import Shift**: Before you import shifts, make sure the USB is inserted to the Device. To avoid failure or system malfunction, do not remove the USB or operate the Device during importing.

```
\Box
```
Make sure the number of the file name is same to the number of the Device that you will be import to.

## **2.7.2 Configuring Schedules**

A work schedule generally refers to the days per month and the hours per day that an employee is expected to be at their job. You can create different types of work schedules based on different individuals or departments, and then employees must follow the established work schedules.

### Procedure

Step 1 On the main menu, select **Shift** > **Schedule Setup** > **Users Schedule**, and then tap **OK/F4**. Step 2 Set works schedules for individuals.

- 1. Select **User Schedule**, and then tap **OK/F4**.
	- 2. Enter the ID of an existing user.

The user name and department is displayed automatically.

- 3. Tap **OK/F4**.
- 4. On the calendar, select a date, and then tap **OK/F4**.

| <b>BB</b> Back <b>CD</b> Confirm $\Theta$ Move $\Theta$ Del |                                        |                    |                         |                 |                 |     |
|-------------------------------------------------------------|----------------------------------------|--------------------|-------------------------|-----------------|-----------------|-----|
|                                                             |                                        |                    | User:1 2017/6 schedules |                 |                 |     |
| Sun                                                         |                                        |                    | Mon Tue Wed Thu Fri     |                 |                 | Sat |
|                                                             |                                        |                    |                         | $1 \t1 \t2 \t1$ |                 | 3   |
| 4                                                           | $\begin{bmatrix} 5 \\ 1 \end{bmatrix}$ | $6-1$              | 7 <sup>1</sup>          | $\overline{8}$  | 9 <sup>1</sup>  | 10  |
| $\overline{11}$                                             | 12 <sub>1</sub>                        | $\vert$ 13 $\vert$ | 14 <sub>1</sub>         | 15 <sub>1</sub> | $16_{1}$        | 17  |
| 18                                                          | 19 <sub>1</sub>                        | 20 <sub>1</sub>    | $21_1$                  | 22 <sub>1</sub> | 23 <sub>1</sub> | 24  |
| 25                                                          | $26_{1}$                               | 27 <sub>1</sub>    | 28 <sub>1</sub>         | 29 <sub>1</sub> | 30 <sub>1</sub> |     |

Figure 2-12 User schedule

- 5. Tap**∧/F2** or**∨/F3** to select the schedule, and then tap **OK/F4**.
	- 0 indicates break.
	- 1 to 24 indicates the number of the pre-defined shifts. For how to configure shifts, see "2.7.1 Configuring Shifts".
	- 25 indicates the business trip.
	- 26 indicates the leave of absence.

#### Step 3 Set works schedules for the department.

- 1. Select **Department**, and then tap **OK/F4**.
- 2. Select a department, and then tap **OK/F4**.
- 3. On the calendar, select a date, and then tap **OK/F4**.
- 4. Tap**∧/F2** or**∨/F3** to select the schedule, and then tap **OK/F4**.
	- 0 indicates break.
	- 1 to 24 indicates the number of the pre-defined shifts. For how to configure shifts, For how to configure shifts, see "2.7.1 Configuring Shifts".
	- 25 indicates the business trip.
	- 26 indicates the leave of absence.

Figure 2-13 Department schedule

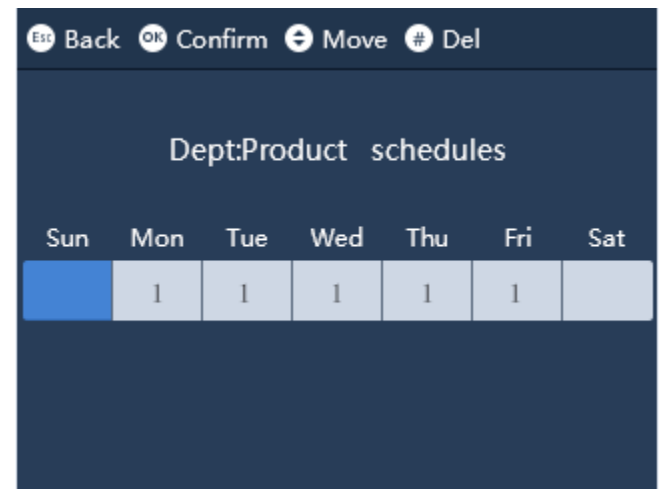

### Related Operations

● Export Schedule: When the schedules are configured, you can export the schedules settings to other Devices through the USB.

M

The exported file is name after "Import&export\_00001". The number means indicates the number of the Device.

● Import Schedule: Before you import schedules, make sure the USB is inserted to the Device. To avoid failure or system malfunction, do not remove the USB or operate the Device during importing.

 $\Box$ 

Make sure the number of the file name is same to the number of the Device that you will be import to.

### **2.7.3 Configuring Late-in and Early-out Time**

The late-in and early-out allowed time is used mainly to give the employee a little flexibility to come a little late or leave a little early from work. For example, if the normal punch-in time is 8:00, and the late-in allowed time is set to 5 minutes, the employee who arrives at 8: 06 AM will be marked late by 1 minute. If the normal punch-out time is 17:30, and the early-out allowed time is 5 minute, the employee who clock out at 17:25 will be not be considered as an early leave.

Procedure

- Step 1 On the main menu, select **Shift**, and then tap **OK/F4**.
- Step 2 Tap **Late Time Setup** or **Early Leave Time Setup**, and then tap **OK/F4**.
- Step 3 Tap**∧/F2** or**∨/F3** to set the time, and then tap **OK/F4**.

### **2.8 USB Management**

Only supports the types of USB as below.

Table 2-5 Applicable USB models

| <b>Brand</b>           | <b>Model</b>              |
|------------------------|---------------------------|
| Sandisk                | CZ600 32 GB               |
|                        | $\bullet$ P8 16 GB        |
| <b>BanQ</b>            | <b>P98GB</b><br>$\bullet$ |
|                        | $\bullet$ P9 16 GB        |
| Aigo                   | U350 64 GB                |
| <b>Hewlett Packard</b> | V220W 16 GB               |

### **2.8.1 Importing/Exporting User Information**

Excel charts with special format are stored in the USB. You can enter user information (including user ID, user name, password, card number, department, user level and shifts ) into the charts, and then import/export the charts to/from the Device.

- Step 1 On the main menu, select **4 USB**, and then tap **OK/F4**.
- Step 2 Select **Import User Info** or **Export User Info**, and then tap **OK/F4**.
- Step 3 Import or export the user information.

The existing user information with the same user ID will be overwritten if you export user information to the Device.

### **2.8.2 Importing/Exporting User Fingerprint**

### Procedure

- Step 1 On the main menu, select 4 USB, and then tap OK/F4.
- Step 2 Select **Import User FP** or **Export User FP**, and then tap **OK/F4**.
- Step 3 Import or export the user fingerprint.
	- The existing user information will be overwritten if you export user information to the Device.

### **2.8.3 Importing/Exporting Bell Information**

Bell information can be imported to and exported from the Device. The bell will ring during the defined period.

### Procedure

- Step 1 On the main menu, select **4 USB**, and then tap **OK/F4**.
- Step 2 Select **Import Bell Info** or **Export Bell Info**, and then tap **OK/F4**.
- Step 3 Import or export the bell information. The existing user information will be overwritten if you export user information to the Device.

### **2.8.4 Importing/Exporting Auto Switch Time**

Auto switch time can be imported and exported to/from the Device. Check in, Break out, Break in, Check out, OT-In, and OT-Out will be displayed on the screen during the defined period.

### Procedure

- Step 1 On the main menu, select **4 USB**, and then tap **OK/F4**.
- Step 2 Select **Import Auto Switch Time** or **Export Auto Switch Time**, and then tap **OK/F4**.
- Step 3 Import or export the bell information. If the existing user information will be overwritten if you export user information to the Device.

# **2.9 Configuring Time**

- Step 1 On the main menu, select **5 Features** > **Date & Time**, and then tap **OK/F4**.
- Step 2 Configure the date.

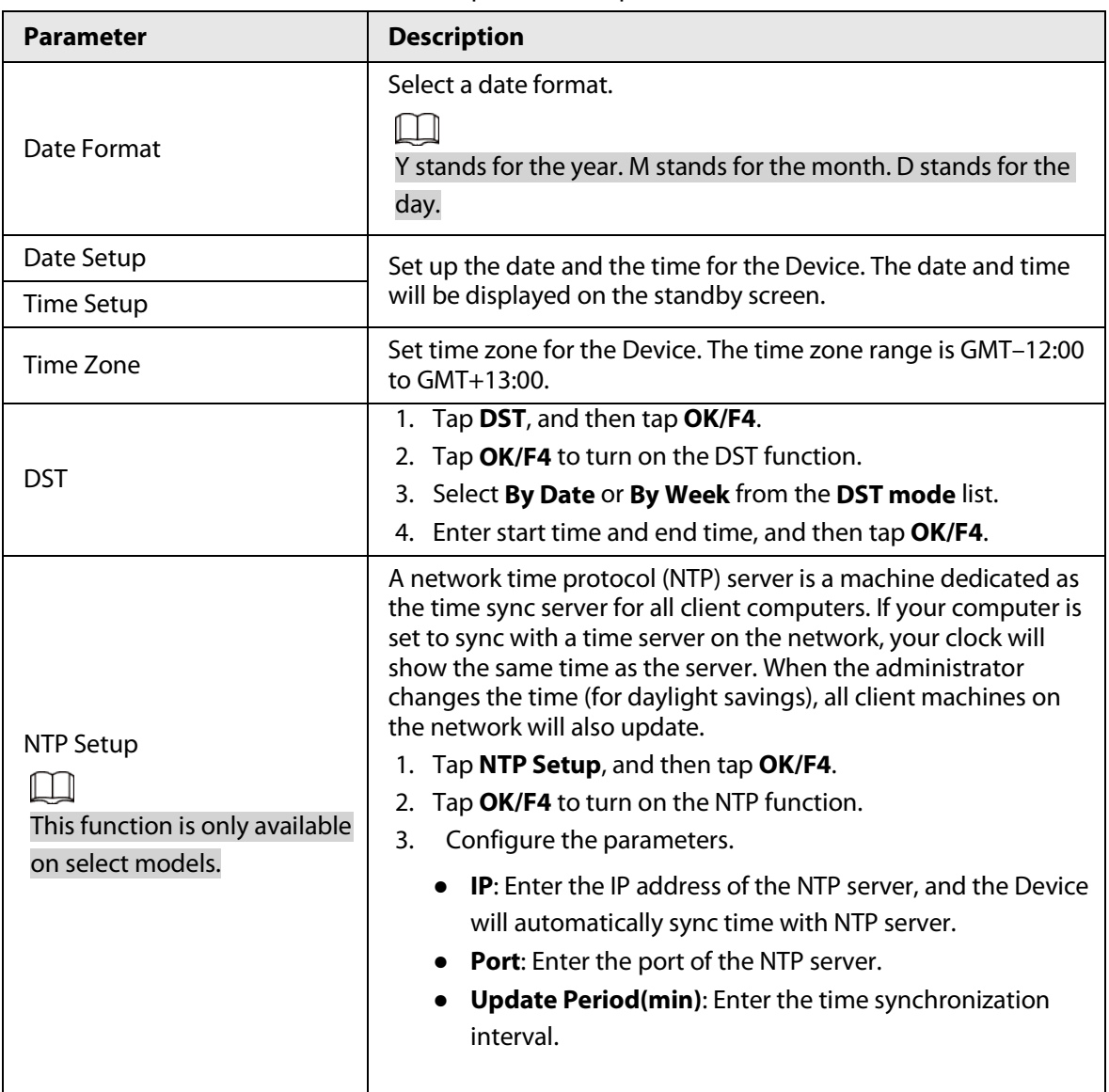

#### Table 2-6 Description of time parameters

# **2.10 Configuring Network Communication**

Configure the network communication of the Device. This function is only available on select models.

- Step 1 On the main menu, select **5 Features** > **Communication**, and then tap **OK/F4**.
- Step 2 Configure the parameters.

SOBack Confirm AMove IP 1  $13$ Mask 255.255.0.0 Gateway 17 -1 Mac 37777 Port

Figure 2-14 Communication

Table 2-7 Communication Parameters

| <b>Parameter</b> | <b>Description</b>                                   |
|------------------|------------------------------------------------------|
| IP               | It is 192.168.1.108 by default.                      |
| Mask             | It is 255.255.255.0 by default.                      |
| Gateway          | It is 192.168.1.1 by default.                        |
| <b>MAC</b>       | MAC address of the Device, and it cannot be changed. |
| Port             | Port number of the Device.                           |

# **2.11 Configuring Features**

Select **5 Feature** > **Features**, and then you can set state switch time, bell time, recheck interval, verification method, system auto test, attendance event mode, fixed mode setup, and open door keep time.

## **2.11.1 Configuring Bell Time**

Configure the time when the bell rings as a reminder.

- Step 1 On the main menu, select **5 Features** > **Features**, and then tap **OK/F4**.
- Step 2 Select **Bell Time**, and then tap **OK/F4**.
- Step 3 Configure the time when the bell rings.

|                | Figure 2-13 Dell time          |                  |             |  |  |  |
|----------------|--------------------------------|------------------|-------------|--|--|--|
|                | <b>B</b> Back <b>C</b> Confirm |                  |             |  |  |  |
|                | Time                           | Cycle            | Duration(s) |  |  |  |
| $\mathbf{1}$   | 00:00                          | <b>Every Day</b> | 00          |  |  |  |
| $\overline{2}$ | 00:00                          | Every Day        | 00          |  |  |  |
| 3              | 00:00                          | Every Day        | 00          |  |  |  |
| 4              | 00:00                          | Every Day        | 00          |  |  |  |
| 5              | 00:00                          | Every Day        | 00          |  |  |  |

 $Eigura 2-15$  Bell time

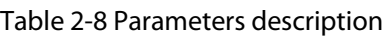

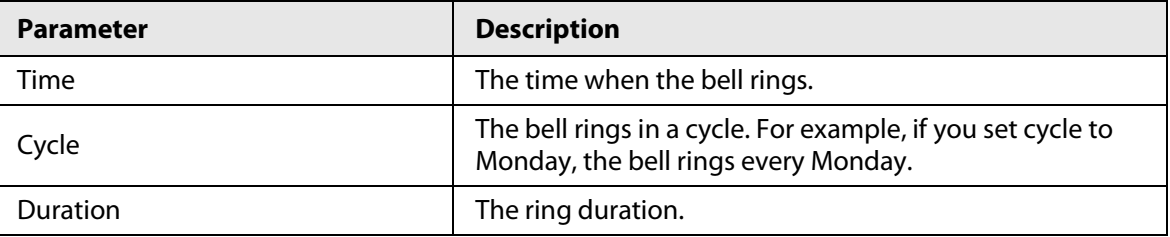

### **2.11.2 Configuring Recheck Interval**

Recheck interval is used to set the interval in which you can get your attendance checked. For example, if the interval is set to 3, and you clock in/out for more than once in 3 minutes, the Device will prompt repeat clock in/out.

### Procedure

- Step 1 On the main menu, select **5 Features** > **Features**, and then tap **OK/F4**.
- Step 2 Select **Recheck Interval**, and then tap **OK/F4**.
- Step 3 Enter the number or tap**∧/F2** or**∨/F3** to select the time.

The time interval only supports 0, 1, 2, 3, 4, 5, 6, 7, 8, and 9.

### **2.11.3 Configuring Attendance Method**

Set attendance methods, and people can clock in/out by using fingerprint and password and or card.

- Step 1 On the main menu, select **5 Features** > **Features**, and then tap **OK/F4**.
- Step 2 Select **Verification Method**, and then tap **OK/F4**.
- Step 3 Tap**∧/F2** or**∨/F3** to select the attendance method, and then tap **OK/F4**.
	- FP: clock in/out through fingerprint.
	- PWD: clock in/out through password.
	- Card: clock in/out by swiping card.

 $\Box$ 

Card swiping function is only available on select models.

- FP or PWD or Card: clock in/out through fingerprint or password or card.
- FP or PWD: clock in/out through fingerprint or password.

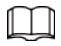

FP or PWD is only available on select models.

### **2.11.4 Configuring the System Automatic Test**

Run the self-test of the system to make sure the Device can work properly.

### Procedure

- Step 1 On the main menu, select **5 Features** > **Features**, and then tap **OK/F4**.
- Step 2 Select **System self check**, and then tap **OK/F4**.
- Step 3 Tap**∧/F2** or**∨/F3** to select a self-check item , and then tap **OK/F4**.

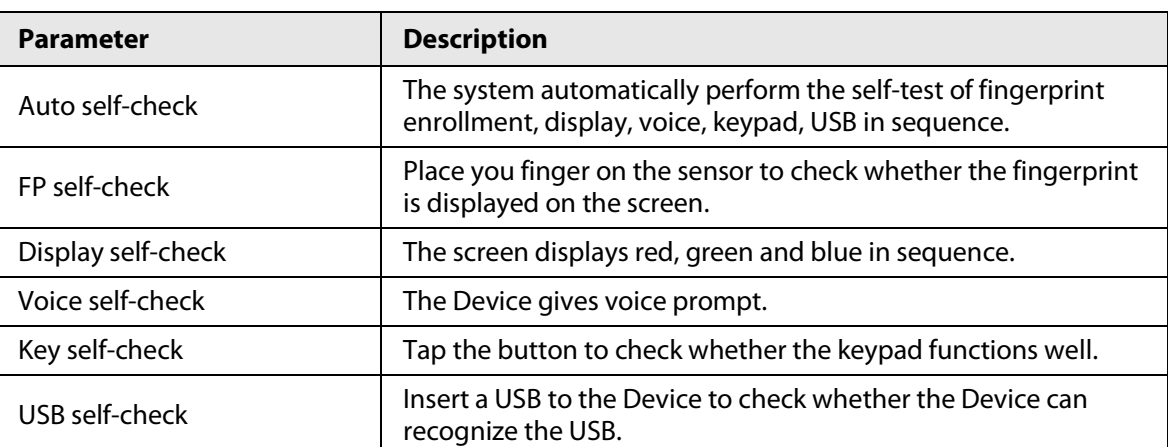

#### Table 2-9 Self-test

### **2.11.5 Configuring the Attendance Event Mode**

When you clock in or clock out, you can set the attendance modes to define the time attendance status.

### Procedure

- Step 1 On the main menu, select **5 Features** > **Features**, and then tap **OK/F4**.
- Step 2 Select **Att. Event Mode**, and then tap **OK/F4**.
- Step 3 Tap**∧/F2** or**∨/F3** to select attendance mode , and then tap **OK/F4**.

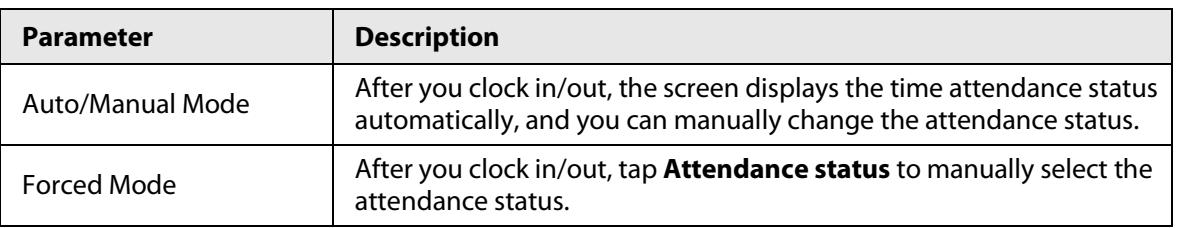

#### Table 2-10 Attendance mode

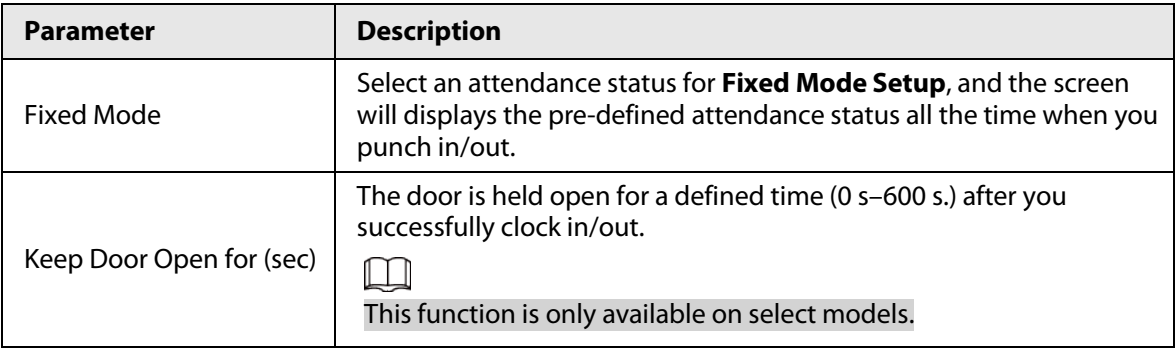

### **2.11.6 Configuring State Switch Time**

If you have set manual/auto attendance mode, you can set the state switch time to define the attendance status during different time periods. You can configure up to 24 state switch time.

### Prerequisites

The attendance mode was set to **Auto/Manual**. For details, see "2.11.5 Configuring the Attendance Event Mode".

### Procedure

Step 1 On the main menu, select **5 Features** > **Features**, and then tap **OK/F4**.

Step 2 Select **State Switch Time**, and then configure the time and state.

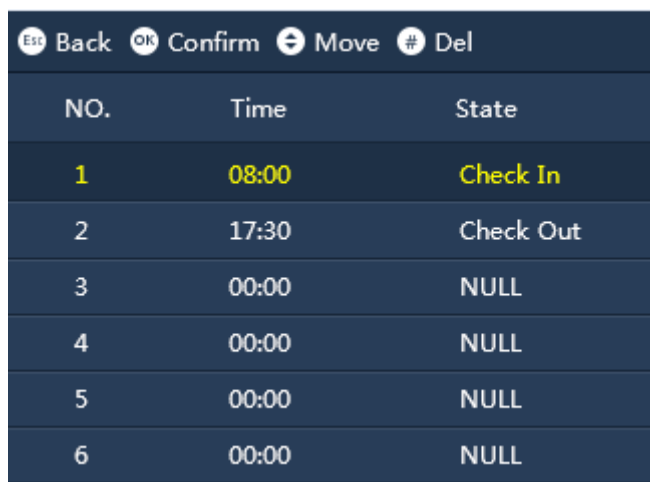

#### Figure 2-16 State switch time

### Result

For example, if you set the time to 08:00 and the state to **Check In** for No 1, and set the time to 17:30 and the state to **Check Out** for No.2, it means from 08:00 to 17:30, the Device automatically displays **Check In** when you clock in, and you can also manually change your attendance status.

# **2.12 Configuring the System**

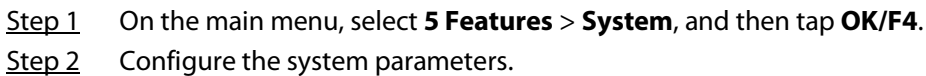

# **2.13 Viewing the System Information**

On the main menu, select **6 SysInfo**, and then tap **OK/F4**, you can the information on the system.

| <b>Parameters</b>           | <b>Description</b>                                                                                          |
|-----------------------------|----------------------------------------------------------------------------------------------------|
| Admin Level Management      | View or change the user information of administrator<br>account.                                            |
| Management                  | Enter the ID of the user, and then tap OK/F4, and then<br>you can view the operation logs of administrator. |
| Registration Info           | The storage capacity of the Device, such as users,<br>fingerprints, and more.                               |
| Device Info                 | View the information of the Device, such as the<br>version, ID, and more.                                   |
| Open Source Software Notice | View the open source software notice of the Device.                                                         |

Table 2-12 Parameters description

# **2.14 Checking Attendance**

Check attendance through password, fingerprint, or card.

- Attendance through password:
	- 1. On the standby screen, enter the User ID on the keypad, and tap **OK/F4**.
	- 2. Enter the password, and then tap **OK/F4**.
- Attendance through fingerprint: On the standby screen, place your finger on the sensor of the scanner.
- Attendance through card: On the standby screen, swipe the card on the card reader area.

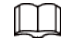

Card swiping function is only available on select models.

# **2.15 Attendance Rules**

This section uses the configured shifts below as an example.

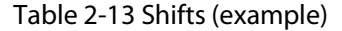

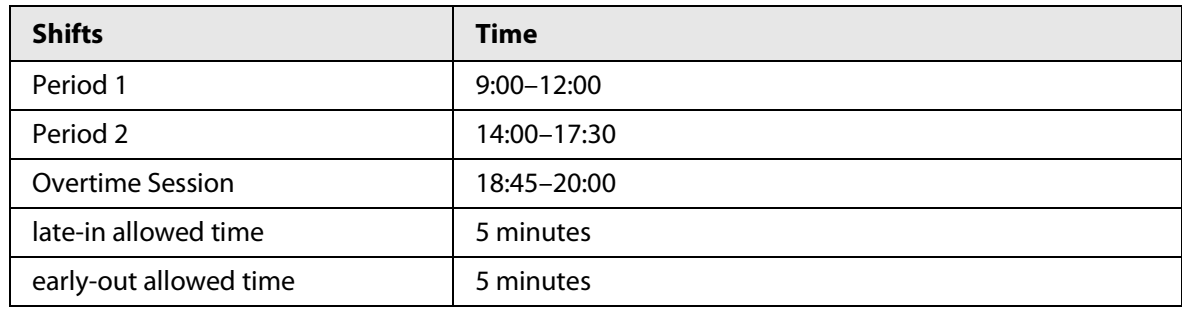

 $\square$ 

For details on how to configure shifts, see "2.7.1 Configuring Shifts".

### Clock In/Out Time

If 2 time periods are configured, the middle point of the interval is the division of the 2 time periods.

- If the interval of 2 periods is an even number, for example, period 1 is 9:00–12:00, and period 2 is 14:00–17:30, the interval between the 2 periods is 120 minutes, the allowed punch-out time for period 1 is 12:00–12:59, and the allowed punch-in time for period 2 is 13:00–14:00.
- If the interval of 2 periods is an odd number, for example, the period 2 is 14:00–17:30 and the over-time period is 18:45–20:00, the interval is 75. The allowed punch-out time is 17:30–18:07, and the allowed punch-in time of the overtime period is 18:08–18:45.

1 I N

- If you clock in for multiple times during the allowed punch-in time, the earliest punch-in is effective.
- If you clock out for multiple times during the allowed punch-out time, the last time punch-out is effective.
- There is no late-in or early-out status in the overtime period. The time between the punch-in and punch-out is the overtime.

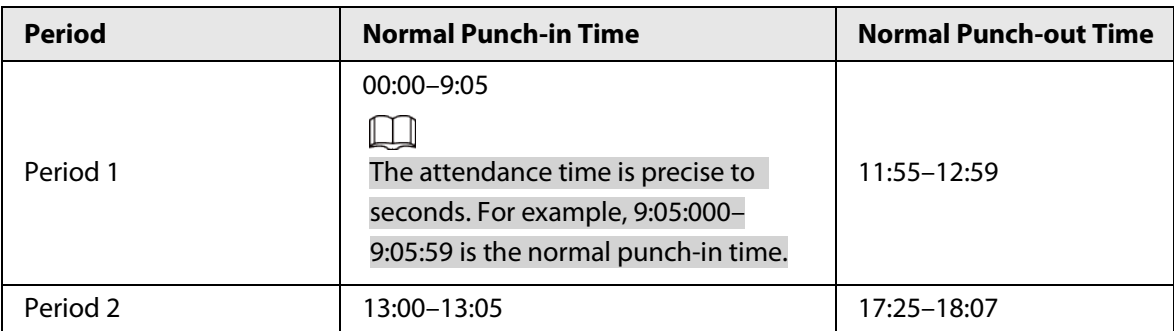

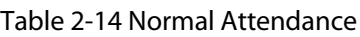

### Abnormal Attendance

One time period indicates 0.5 day. Each period requires both punch-in and punch-out record, otherwise 0.5 day absence is recorded.

According to Table 2-14, if a person checks the attendance at 9:05, 11:54, and 17:00, it be marked as an early leave by 1 minute in the first period, and 0.5 day absence from work because there is no punch-out in the second period.

# **2.16 Working Hours Calculation**

### Actual Working Hours

The total working hours of a day = The working hours of period  $1 +$  The working hours of period 2. For example, the period 1 is 9:00–12:00 and the period 2 is 14:00–17:30, and the normal working hours for a day is 6.5 hours. If a person checks the attendance at 8:00, 12:30, 15:00 and 17:00, the working hours are 3 hours in the period 1, and the working hours are 2 hours in the period 2, and the total working hours are 5 hours.

 $\Box$ 

The working hours are precise down to one decimal place.

### Overtime Working Hours

The total overtime = Punch-in time in the overtime period  $-$  Punch-out time in the overtime period For example, if a person punches in at 18:20 and punches out at 19:30 during the overtime period, the total overtime working hours are 1.1 hours.

# **3 SmartPSS Lite Operations**

Only certain models support configurations on SmartPSS Lite. For details, see the user's manual of SmartPSS Lite.

# **3.1 Installation**

Contact technical support or download ToolBox to get SmartPSS Lite.

- If you get the software package of SmartPSS Lite, install and run the software according to page instructions.
- If you get the software by the ToolBox, run SmartPSS Lite according to the instructions on the page.

# **3.2 Initialization**

Initialize SmartPSS Lite when you log in for the first time. You will need to set a password for login and your security questions for resetting the password.

### Procedure

- Step 1 Double-click SmartPSSLite.exe, or click **Open** next to the software icon in the ToolBox.
- Step 2 Select the language from the drop-down list, select **I have read and agree the software agreement**, and then click **Next**.
- Step 3 Click **Browse** to select the installation path, and then click **Install**.
- Step 4 Click **Finish** to complete the installation.

### $\Box$

### Select **Run SmartPSSLite** to start SmartPSS Lite.

Step 5 Select the application scenes you want to add, and then click **OK**.

|                               |                                         | . .ga.com sereet appreador, secrics |            |    |               |
|-------------------------------|-----------------------------------------|-------------------------------------|------------|----|---------------|
| <b>SmartPSS</b> lite          |                                         |                                     |            |    | $\times$      |
|                               | <b>Please Select Application Scene!</b> |                                     |            |    |               |
|                               | $\circ$                                 | $\circ$                             | $\bigcirc$ |    | ⊂             |
|                               | VideoMonitor                            | AccessControl                       | Attendance |    | VideoIntercom |
|                               |                                         |                                     |            |    |               |
|                               |                                         |                                     |            |    |               |
|                               |                                         |                                     |            |    |               |
|                               |                                         |                                     |            |    |               |
|                               |                                         |                                     |            |    |               |
|                               |                                         |                                     |            |    |               |
|                               |                                         |                                     |            |    |               |
|                               |                                         |                                     |            |    |               |
|                               |                                         |                                     |            |    |               |
|                               |                                         |                                     |            |    |               |
|                               |                                         |                                     |            |    |               |
|                               |                                         |                                     |            |    |               |
|                               |                                         |                                     |            |    |               |
|                               |                                         |                                     |            |    |               |
| <b>Select All/Select None</b> |                                         |                                     |            | OK | Cancel        |
|                               |                                         |                                     |            |    |               |

Figure 3-1 Select application scenes

Step 6 Click **Agree and Continue** to agree **Software License Agreement** and **Product Privacy Policy**.

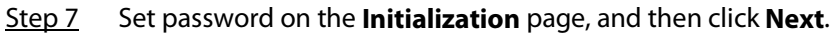

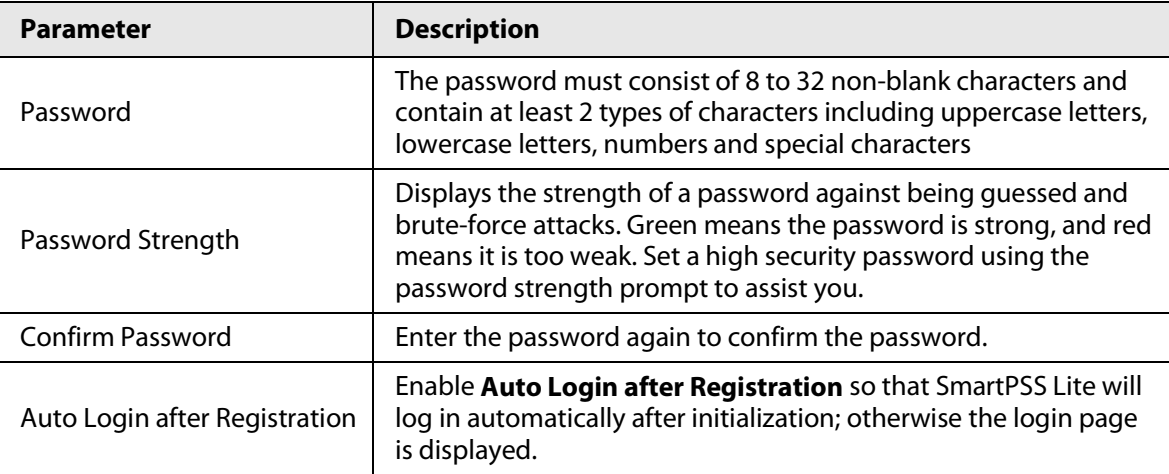

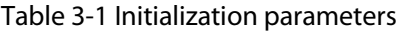

Step 8 Set security questions, and then click **Finish**.

# **3.3 Logging In**

### Procedure

Step 1 Double-click SmartPSSLite.exe, or click **Open** next to the software icon in the ToolBox.

Step 2 Enter the username and password, and then click **Login**.

#### Table 3-2 Parameters of login

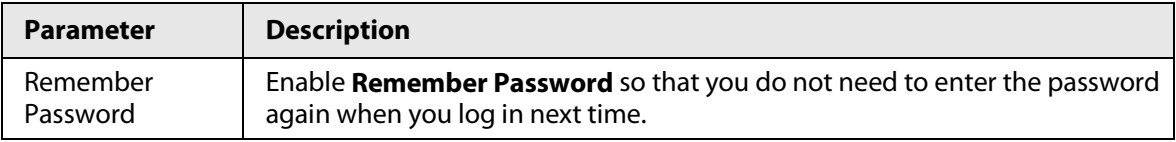

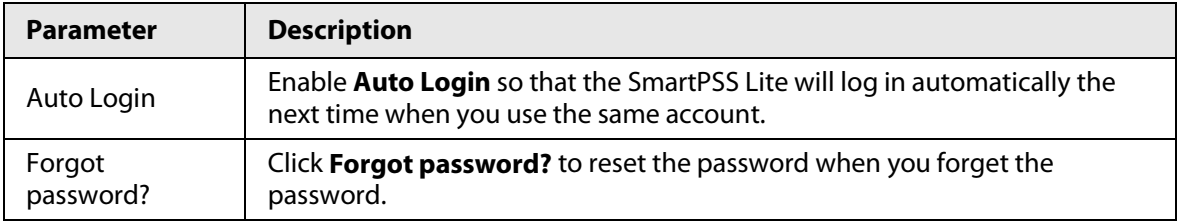

## **3.4 Adding Devices**

We recommend you add devices manually when you need to add one single device with certain IP address or domain name.

### Procedure

- Step 1 Select Add on the Device Manager page.
- Step 2 Set device parameters.
	- Add devices through IP/Domain.

#### Figure 3-2 Add device manually

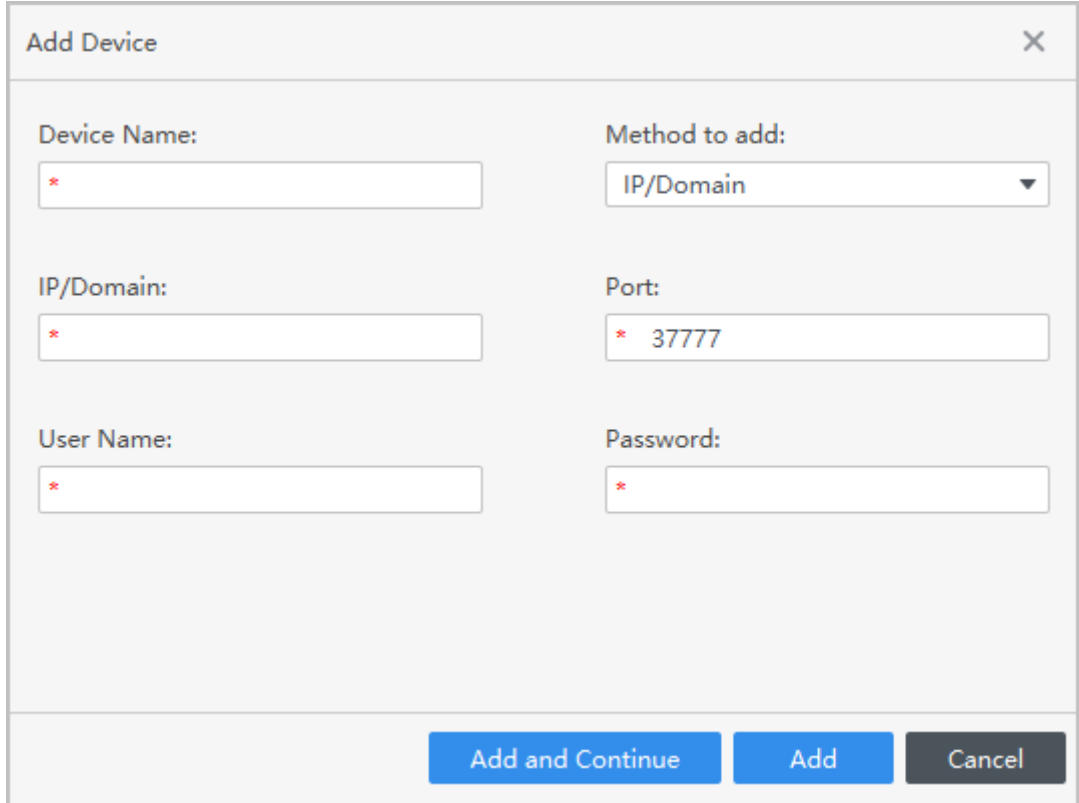

#### Table 3-3 Parameters of IP adding

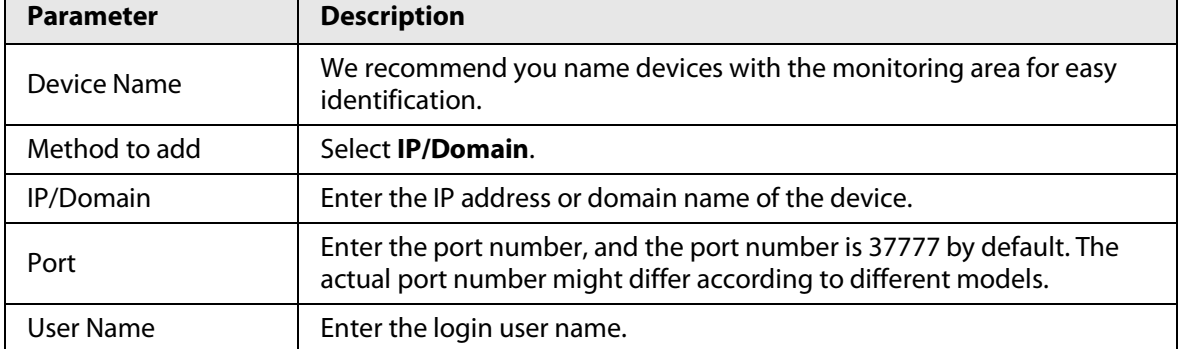

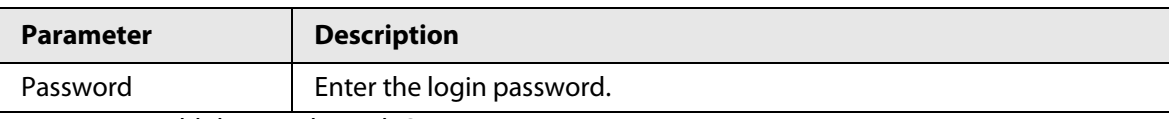

● Add devices through SN.

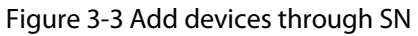

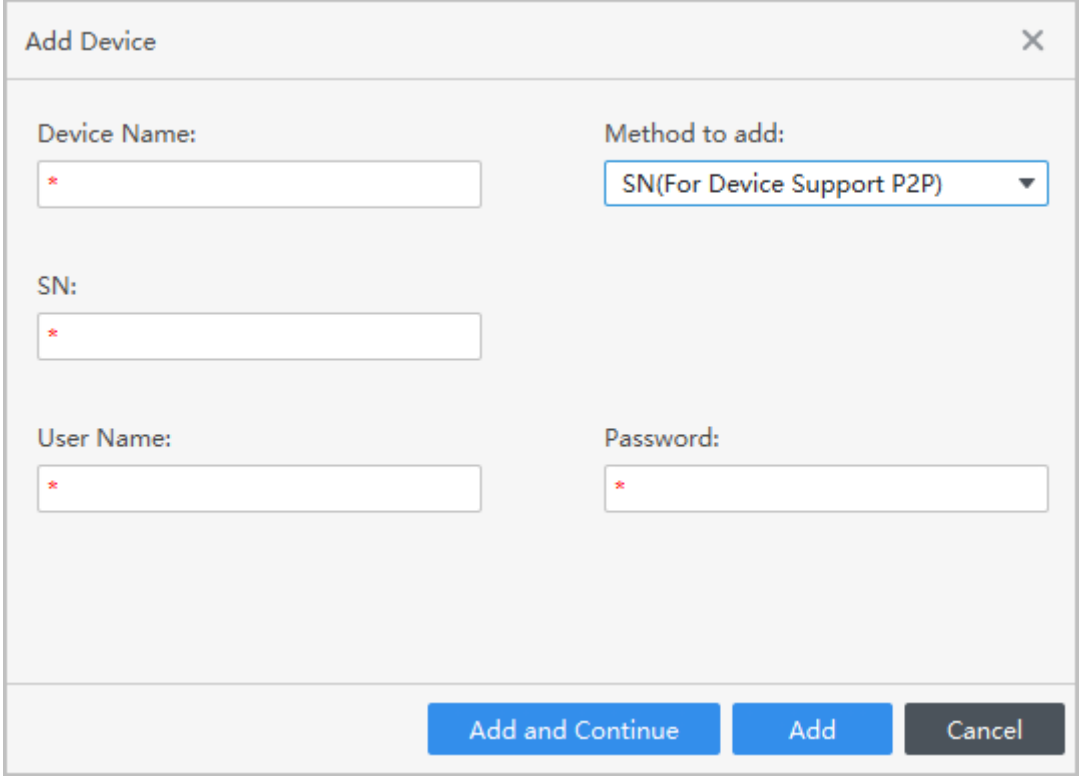

Table 3-4 Parameters of SN adding

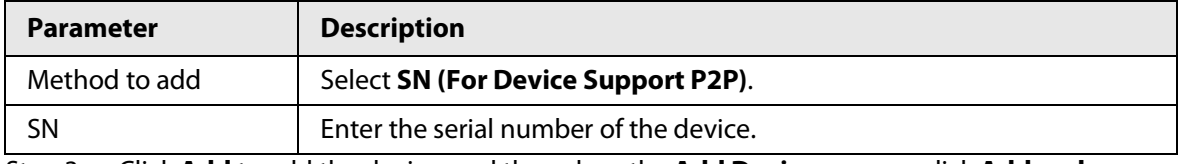

Step 3 Click **Add** to add the device, and then close the **Add Device** page; or click **Add and Continue** to add the device and stay on the **Add Device** page so that you can add another device conveniently.

## **3.5 Department Management**

You can add, modify or delete department. Here uses the department adding as an example.

- Step 1 Select **Personnel** > **User Management**.
- Step 2 Click + in the **Department List** to add.
- Step 3 Select a superior department, and then add a new sub-department.
- Step 4 Click **OK** to confirm.

#### Figure 3-4 Add department

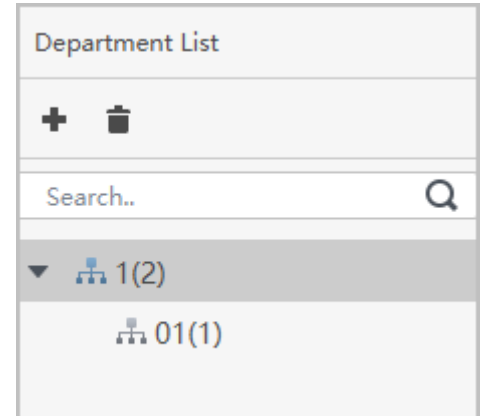

Figure 3-5 Add department information

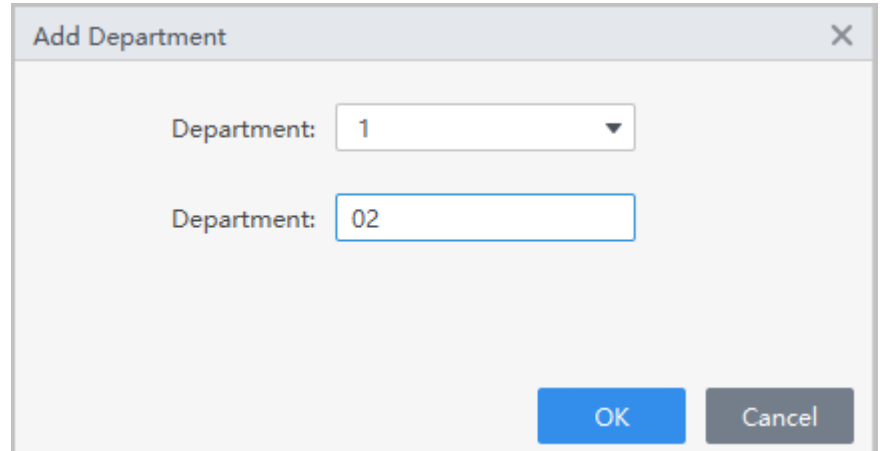

# **3.6 Adding Staff**

### Background Information

Select one of the methods to add staff.

- Add staff one by one manually.
- Add staff in batches.

### **3.6.1 Adding Staff One by One Manually**

- Step 1 Select **Personnel** > **User Management** > **Add**.
- Step 2 Enter basic information of staff.
	- 1) Select **Basic Info**.
	- 2) Add basic information of staff.
	- 3) Take snapshot or upload picture, and then click **Finish**.

### $\Box$

- The card number can be read automatically or filled in manually. To automatically read card number, select the card reader next to **Card No.**, and then place the card on the card reader. The card number will be read automatically.
- You can select multiple USB cameras to snap pictures.
- Set password

Click **Add** to add the password. For second-generation access controllers, set person passwords; for other devices, set card passwords. New passwords must consist of 6-8 digits.

- Configure card
	- 1. Click **to** to select **Device** or **Card issuer** as card reader.
	- 2. Add card. The card number must be added if the non-second generation access controller is used.
	- 3. After adding, you can select the card as main card or duress card, or replace the card with a new one, or delete the card.
	- 4. Click  $\blacksquare$  to display the QR code of the card.

Ш

Only 8-digit card number in hexadecimal mode can display the QR code of the card.

- Configure fingerprint
	- 1. Click  $\bullet$  to select **Device** or **Fingerprint Scanner** as the fingerprint collector.
	- 2. Add fingerprint. Select **Add** > **Add Fingerprint**, and then press finger on the scanner for three times continuously.

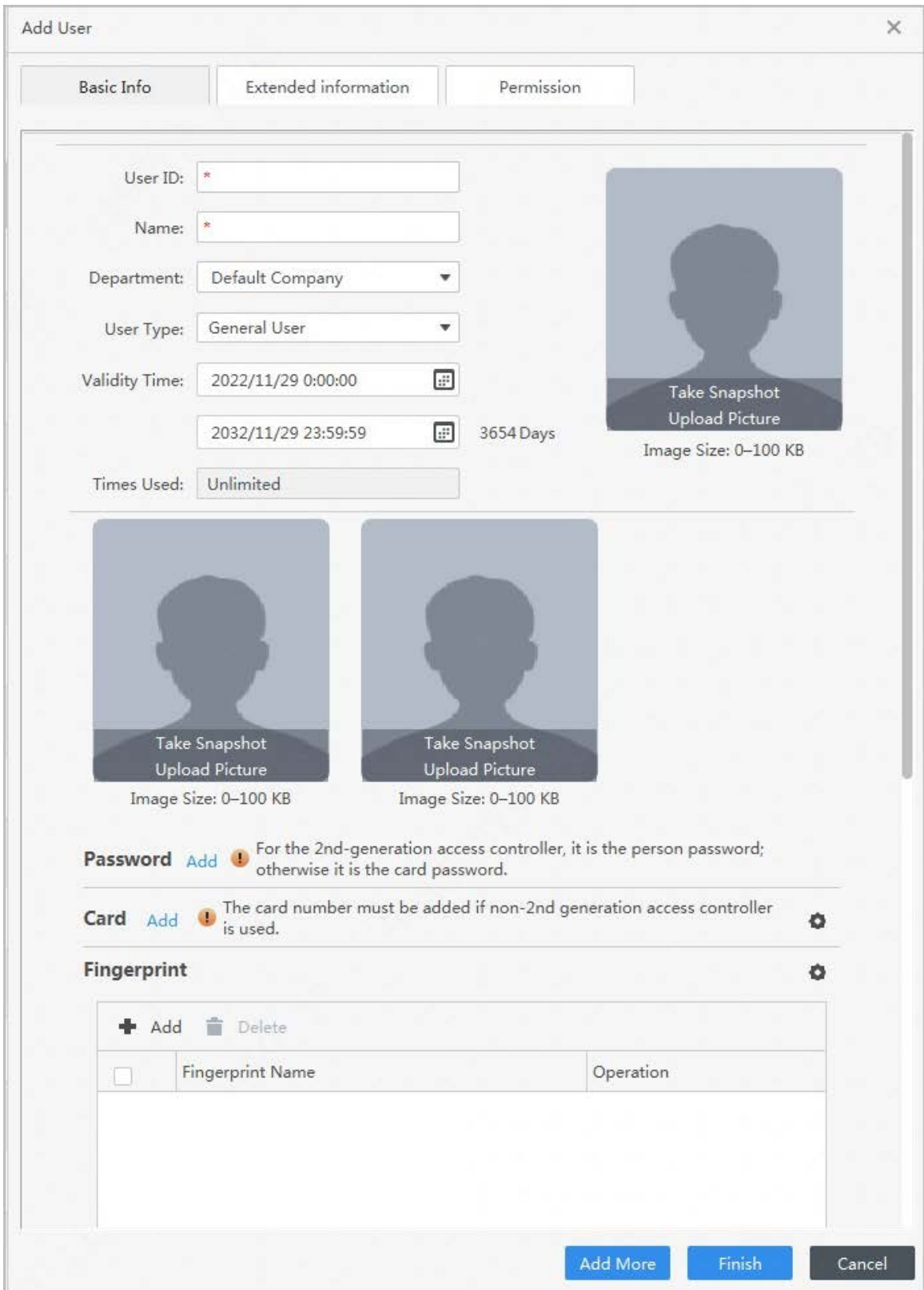

Figure 3-6 Add basic information

Step 3 Select **Personnel** > **User Management** > **Add** > **Certification** to add the extended information of the staff, and then click **Finish** to save.

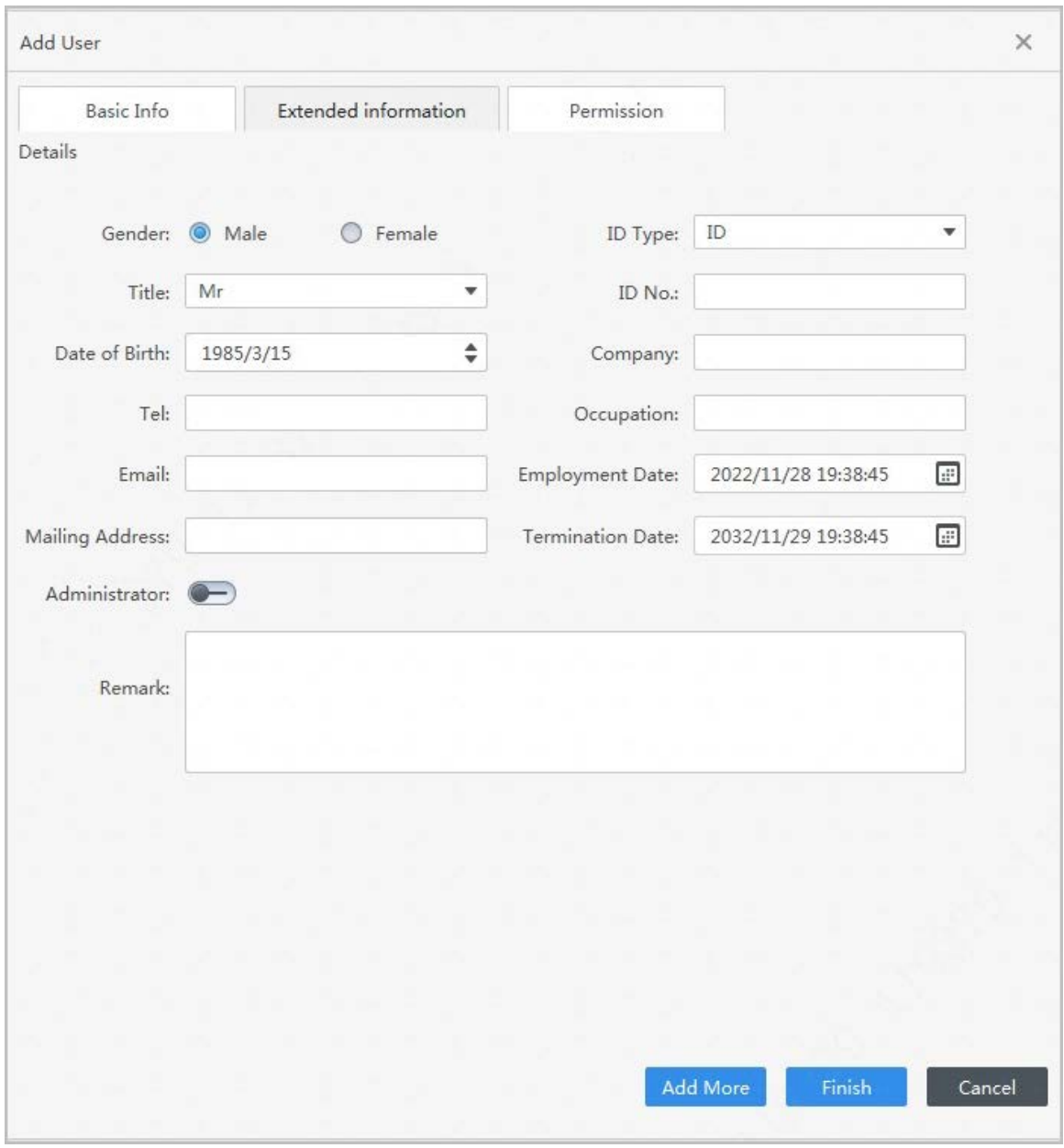

Figure 3-7 Add extended information

Step 4 Configure permissions.

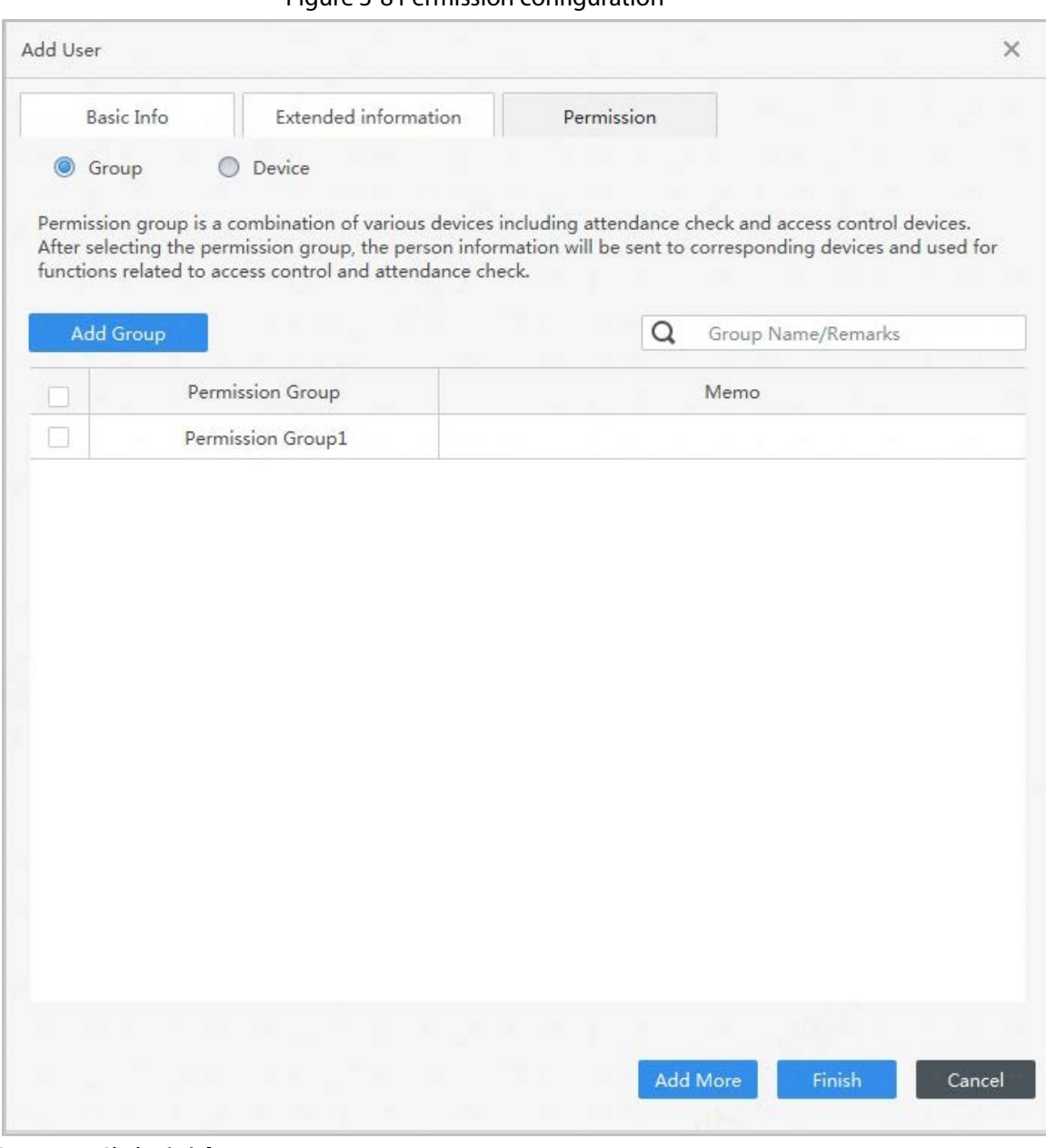

### Figure 3-8 Permission configuration

Step 5 Click **Finish**.

# **3.6.2 Adding Staff in Batches**

![](_page_37_Picture_65.jpeg)

![](_page_38_Picture_17.jpeg)

Figure 3-9 Add staff in batches

Step 5 In the list of staff, click  $\bullet$  to modify information or add details of staff.

# **3.7 Permission Configuration**

### **3.7.1 Adding Permission Group**

### Procedure

Step 1 Select **Personnel** > **Permission Configuration**.

- Step 2 Click  $\textbf{+}$  to add a permission group.
- Step 3 Set permission parameters.
	- 1) Enter group name and remark.
	- 2) Select the needed time template.

### $\Box$

For details on time template setting, see *SmartPSS-Lite\_Access Control Solution\_User's Manual*.

- 3) Select the verification method.
- 4) Select the corresponding device, such as door 1.

Figure 3-10 Add permission group (1)

|                   | Search    |     |
|-------------------|-----------|-----|
| Permission Group  | Operation |     |
| Permission Group1 |           | ╱≟∎ |
| Permission Group2 |           | ノムミ |
| Permission Group3 |           | ╱▃▆ |

![](_page_40_Picture_59.jpeg)

Figure 3-11 Add permission group (2)

Step 4 Click OK to save operations.

### **3.7.2 Assigning Permissions**

Associate users with the permission group so that users can check attendance on the Device.

![](_page_40_Picture_60.jpeg)

- Step 2 Click  $\mathbb{R}_r$ , and select users or you can select a whole department.
- Step 3 Click **OK**.

| <b>Add Person</b>                                                   |   |                | ×                       |
|---------------------------------------------------------------------|---|----------------|-------------------------|
| <b>Permission Group1</b>                                            |   |                |                         |
|                                                                     |   |                |                         |
| User List                                                           |   | Selected (2)   | ÷                       |
| Search                                                              | Q | ID             | Name                    |
| $\blacksquare$ 1(2)                                                 |   | $\overline{2}$ | $\overline{2}$          |
| $\blacktriangleright \blacktriangleright \blacksquare$<br>The O1(1) |   | 1              | 1                       |
| 2.1                                                                 |   |                |                         |
|                                                                     |   |                |                         |
|                                                                     |   |                |                         |
|                                                                     |   |                |                         |
|                                                                     |   |                |                         |
|                                                                     |   |                |                         |
|                                                                     |   |                |                         |
|                                                                     |   |                |                         |
|                                                                     |   |                |                         |
|                                                                     |   |                |                         |
|                                                                     |   |                |                         |
|                                                                     |   |                |                         |
|                                                                     |   |                | Cancel<br>$\mathsf{OK}$ |
|                                                                     |   |                |                         |

Step 4 Click **OK**.

# **3.8 Adding Attendance Period**

![](_page_41_Picture_46.jpeg)

Figure 3-13 Add attendance periods

![](_page_42_Picture_81.jpeg)

Step 3 Configure attendance period parameters.

### $\Box$

- You can mark the attendance period in color. When you arrange and apply shifts, the color will be displayed in the calendar.
- Start work time of the current period must not be earlier than end work time of the previous period.
- After enabling **Use First Check-In and Last Check-Out Only**, the attendance record will only take the earliest and latest record within the valid check-in and check-out time range. Otherwise, multiple working periods will appear by pairing records according to the valid check-in and check-out time range.
- Fixed type: Set the working hour, valid check-in time, valid check-out time and more. The attendance period is fixed. For fixed type, you can add up to 8 attendance periods. For the fixed type, you can add a rest period, and you can add up to 7 rest periods. Click

**Configure Rest Period** to set the rest periods, and then click **Add** to add the rest period to the list.

![](_page_43_Picture_14.jpeg)

### Figure 3-15 Rest period

![](_page_43_Picture_15.jpeg)

![](_page_44_Picture_15.jpeg)

Figure 3-16 Set rest periods

● Flexible type: Set the required working hour of a day. The checking time is flexible.

![](_page_45_Picture_69.jpeg)

Figure 3-17 Set attendance period (flexible type)

Step 4 Click **Save**.

## **3.9 Adding Attendance Shift**

You can arrange shift by day or week. Here uses the weekly shift as an example.

### Procedure

- Step 1 Select **Attendance** > **Attendance Shift**.
- Step 2 Click **Add** on the upper-left corner of page.
- Step 3 Set the shift name, start date, cycle mode and cycle period, and then drag the period to the calendar to arrange the shift.

Click **Clear All** to clear all the settings.

![](_page_46_Picture_19.jpeg)

Figure 3-18 Set attendance shift

Step 4 Click **Save**, and then click **OK** to confirm operation.

# **Appendix 1 Important Points of Fingerprint Registration Instructions**

When you register the fingerprint, pay attention to the following points:

- Make sure that your fingers and the scanner surface are clean and dry.
- Press your finger on the center of the fingerprint scanner.
- Do not put the fingerprint sensor in a place with intense light, high temperature, and high humidity.
- If your fingerprints are unclear, use other unlocking methods.

### Fingers Recommended

Forefingers, middle fingers, and ring fingers are recommended. Thumbs and little fingers cannot be put at the recording center easily.

![](_page_47_Picture_8.jpeg)

#### Appendix Figure 1-1 Recommended fingers

### How to Press Your Fingerprint on the Scanner

![](_page_48_Figure_1.jpeg)

![](_page_48_Figure_2.jpeg)

![](_page_48_Figure_3.jpeg)

# **Appendix 2 Input Method**

You can type English letters, numbers and symbols.

### Numbers

- 1. Tap  $\mathbb{E}[\mathbf{x}]$  to switch input methods until **123** is displayed on the screen.
- 2. Enter numbers.
- 3. Tap **OK/F4** to confirm.

### Letters

- 1. Tap  $\mathbb{E}[\mathbf{\ast}]\circ$  to switch input methods until **ABC** is displayed on the screen.
- 2. Enter letters.
- 3. Tap **OK/F4** to confirm.

### Symbols

- 1. Tap  $\mathbb{E}[\mathbf{\ast}|\Phi]$  to switch input methods until :-) is displayed on the screen.
- 2. Tap**∧/F2** or**∨/F3** to select symbols.
- 3. Tap **OK/F4** to confirm.

# **Appendix 3 FAQ**

- Q: The Device prompts me to do it again after I have placed my finger on the sensor. A: Check if your fingerprints have been registered.
- Q: The bell does not ring. A: Check if bell ring is set successfully and the broadcast volume switch is on.
- Q: I cannot update the Device through the USB. A: Check if the Device is successfully recognized by the Device, and check the update file name.
- Q: Failed to export by USB flash drive. A: Use USB in FAT32 format.
- Q: I forget administrator password. A: Contact the manufacturer.
- Q: How to search for user attendance record? A: On the standby screen, tap **#**, and then place your finger on the fingerprint sensor, or enter the user ID and password, or swipe the card.

# **Appendix 4 Cybersecurity Recommendations**

#### **Mandatory actions to be taken for basic equipment network security:**

#### 1. **Use Strong Passwords**

Please refer to the following suggestions to set passwords:

- The length should not be less than 8 characters.
- Include at least two types of characters; character types include upper and lower case letters, numbers and symbols.
- Do not contain the account name or the account name in reverse order.
- Do not use continuous characters, such as 123, abc, etc.
- Do not use overlapped characters, such as 111, aaa, etc.

#### 2. **Update Firmware and Client Software in Time**

- According to the standard procedure in Tech-industry, we recommend to keep your equipment (such as NVR, DVR, IP camera, etc.) firmware up-to-date to ensure the system is equipped with the latest security patches and fixes. When the equipment is connected to the public network, it is recommended to enable the"auto-check for updates" function to obtain timely information of firmware updates released by the manufacturer.
- We suggest that you download and use the latest version of client software.

#### **"Nice to have" recommendations to improve your equipment network security:**

#### 1. **Physical Protection**

We suggest that you perform physical protection to equipment, especially storage devices. For example, place the equipment in a special computer room and cabinet, and implement welldone access control permission and key management to prevent unauthorized personnel from carrying out physical contacts such as damaging hardware, unauthorized connection of removable equipment (such as USB flash disk, serial port), etc.

### 2. **Change Passwords Regularly**

We suggest that you change passwords regularly to reduce the risk of being guessed or cracked.

#### 3. **Set and Update Passwords Reset Information Timely**

The device supports password reset function. Please set up related information for password reset in time, including the end user's mailbox and password protection questions. If the information changes, please modify it in time. When setting password protection questions, it is suggested not to use those that can be easily guessed.

#### 4. **Enable Account Lock**

The account lock feature is enabled by default, and we recommend you to keep it on to guarantee the account security. If an attacker attempts to log in with the wrong password several times, the corresponding account and the source IP address will be locked.

#### 5. **Change Default HTTP and Other Service Ports**

We suggest you to change default HTTP and other service ports into any set of numbers between 1024–65535, reducing the risk of outsiders being able to guess which ports you are using.

### 6. **Enable HTTPS**

We suggest you to enable HTTPS, so that you visit Web service through a secure communication channel.

#### 7. **MAC Address Binding**

We recommend you to bind the IP and MAC address of the gateway to the equipment, thus reducing the risk of ARP spoofing.

#### 8. **Assign Accounts and Privileges Reasonably**

According to business and management requirements, reasonably add users and assign a

minimum set of permissions to them.

### 9. **Disable Unnecessary Services and Choose Secure Modes**

If not needed, it is recommended to turn off some services such as SNMP, SMTP, UPnP, etc., to reduce risks.

If necessary, it is highly recommended that you use safe modes, including but not limited to the following services:

- SNMP: Choose SNMP v3, and set up strong encryption passwords and authentication passwords.
- SMTP: Choose TLS to access mailbox server.
- FTP: Choose SFTP, and set up strong passwords.
- AP hotspot: Choose WPA2-PSK encryption mode, and set up strong passwords.

### 10. **Audio and Video Encrypted Transmission**

If your audio and video data contents are very important or sensitive, we recommend that you use encrypted transmission function, to reduce the risk of audio and video data being stolen during transmission.

Reminder: encrypted transmission will cause some loss in transmission efficiency.

#### 11. **Secure Auditing**

- Check online users: we suggest that you check online users regularly to see if the device is logged in without authorization.
- Check equipment log: By viewing the logs, you can know the IP addresses that were used to log in to your devices and their key operations.

#### 12. **Network Log**

Due to the limited storage capacity of the equipment, the stored log is limited. If you need to save the log for a long time, it is recommended that you enable the network log function to ensure that the critical logs are synchronized to the network log server for tracing.

#### 13. **Construct a Safe Network Environment**

In order to better ensure the safety of equipment and reduce potential cyber risks, we recommend:

- Disable the port mapping function of the router to avoid direct access to the intranet devices from external network.
- The network should be partitioned and isolated according to the actual network needs. If there are no communication requirements between two sub networks, it is suggested to use VLAN, network GAP and other technologies to partition the network, so as to achieve the network isolation effect.
- Establish the 802.1x access authentication system to reduce the risk of unauthorized access to private networks.
- Enable IP/MAC address filtering function to limit the range of hosts allowed to access the device.